#### **2017 NASAA Broker-Dealer Examination & Registration Training**

**Web CRD® 101 – General Overview**

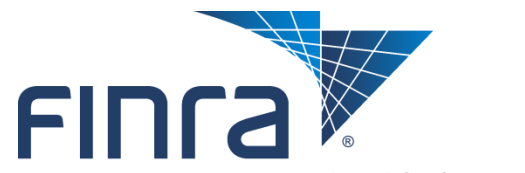

Financial Industry Regulatory Authority

### **Topics**

#### ■ Accessing Web CRD

- FINRA Entitlement Program
- Logging into Web CRD
- Forgot Password
- Security Challenge
- CRD Main

#### **Individual**

- View Individual
- Individual Non-Filing Information

#### **Organization**

- View Organization
- Organization Non-Filing Information
- ■**Notifications**

#### **Resources**

- Broadcast Messages
- FINRA Contact Information

#### **Questions**

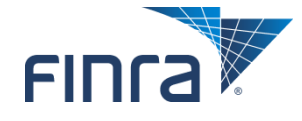

## **Accessing Web CRD**

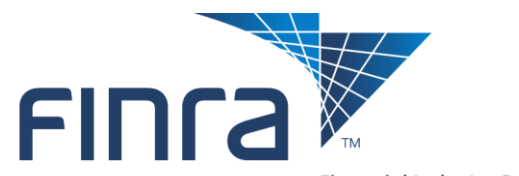

Financial Industry Regulatory Authority

### **FINRA Entitlement Program**

#### ■ Role of the Super Account Administrator (SAA)

- Create, modify, maintain and delete Account Administrator (AA) and user accounts for FINRA applications.
- Periodically review the firm's user accounts and certify that users are properly entitled.

#### ■ Role of the Account Administrator (AA)

 Create, modify, maintain and delete user accounts for FINRA applications.

#### ■ Role of FINRA Regulatory Support Staff

 Activate/change passwords for SAA user accounts and also for all other user accounts when their SAA or AA is unavailable.

#### **FINRA Entitlement Program Page**

<http://www.finra.org/industry/entitlement-program>

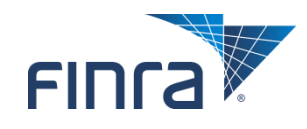

### **Logging into Web CRD**

#### ■ Access Web CRD: [https://crd.finra.org](https://crd.finra.org/)

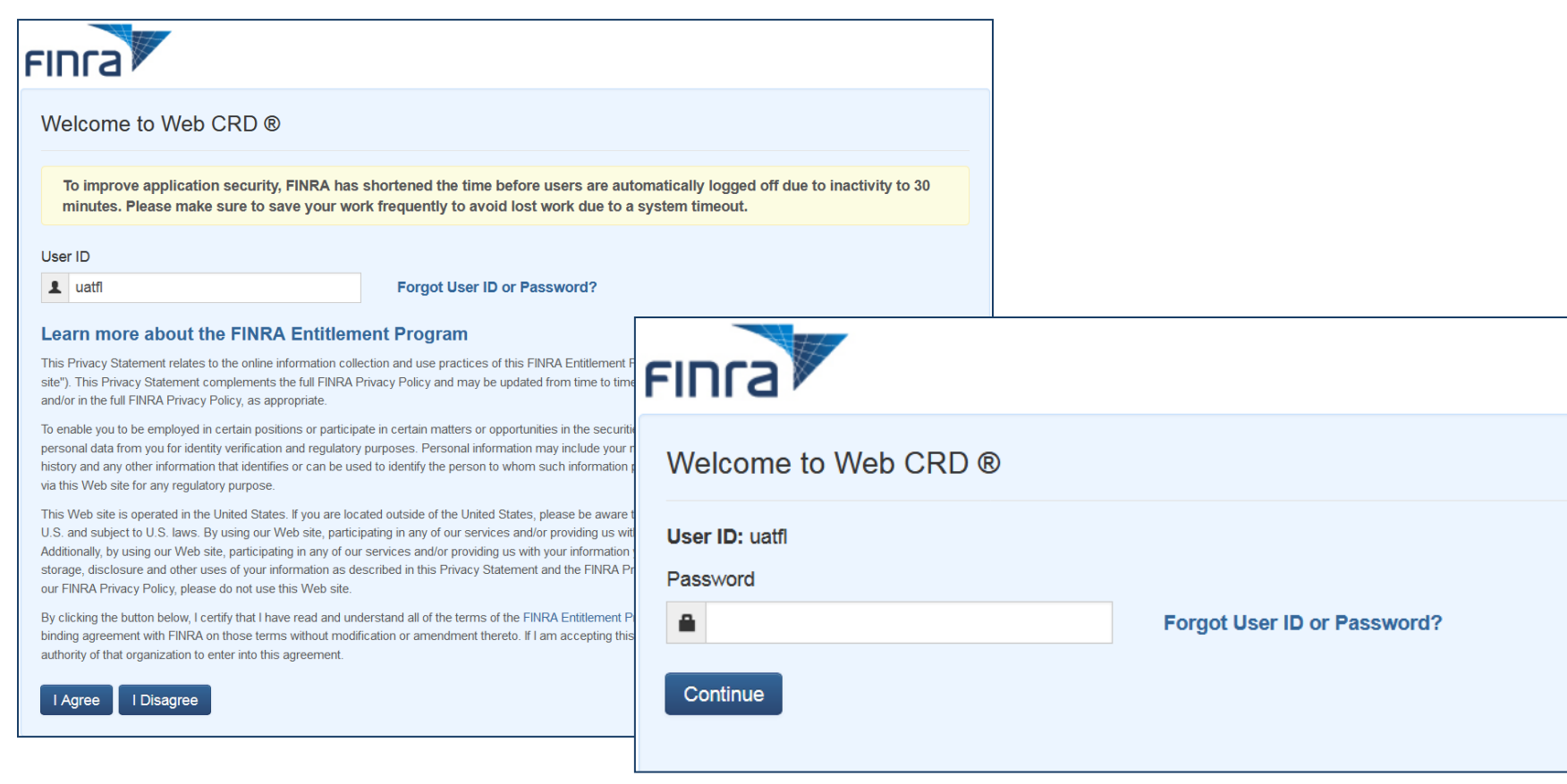

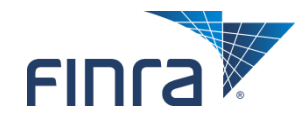

### **Logging into Web CRD (continued)**

**First time users will be required to provide Security Information (i.e. questions and responses).**

**E** Security Information **will be validated when users access the Forgot Password feature.** 

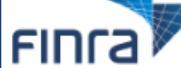

Setup of Security Information:

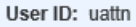

Please select security questions and provide answers. Choose answers that are easy to remember. Use one word answers where questions as part of a security check when you call us or when you login from an unregistered device. Fields marked with \* are n

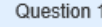

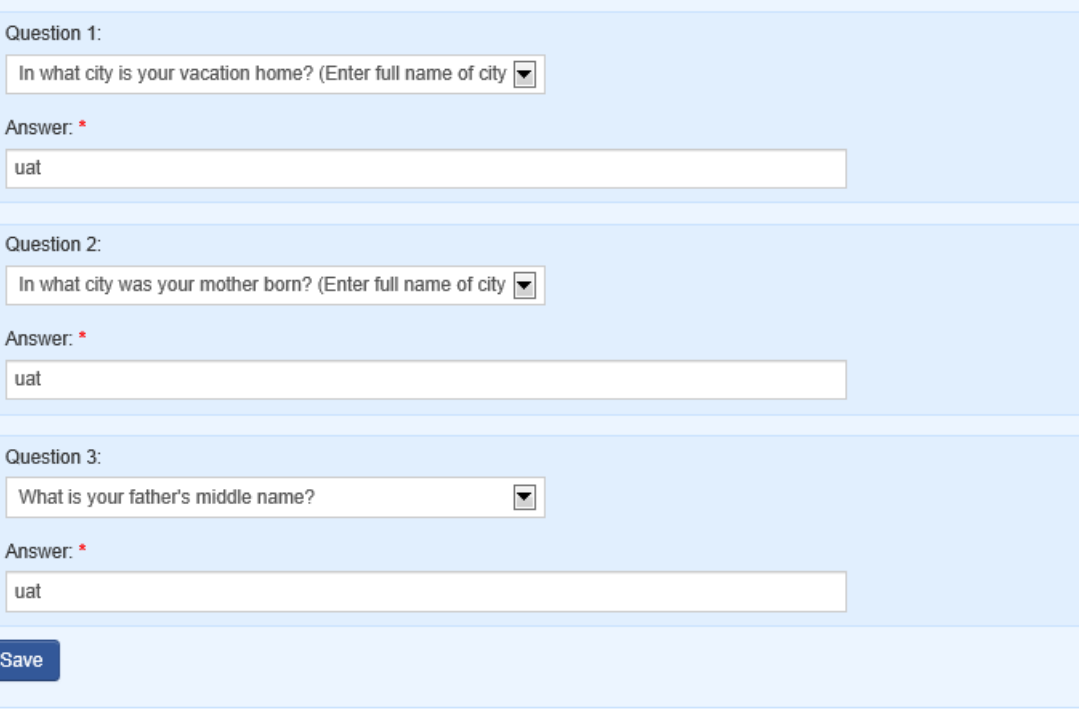

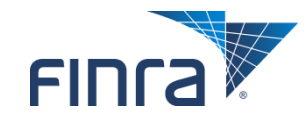

#### **Forgot Password**

#### ■ Select the "Forgot User ID or Password?" link to retrieve **your user ID or reset your password.**

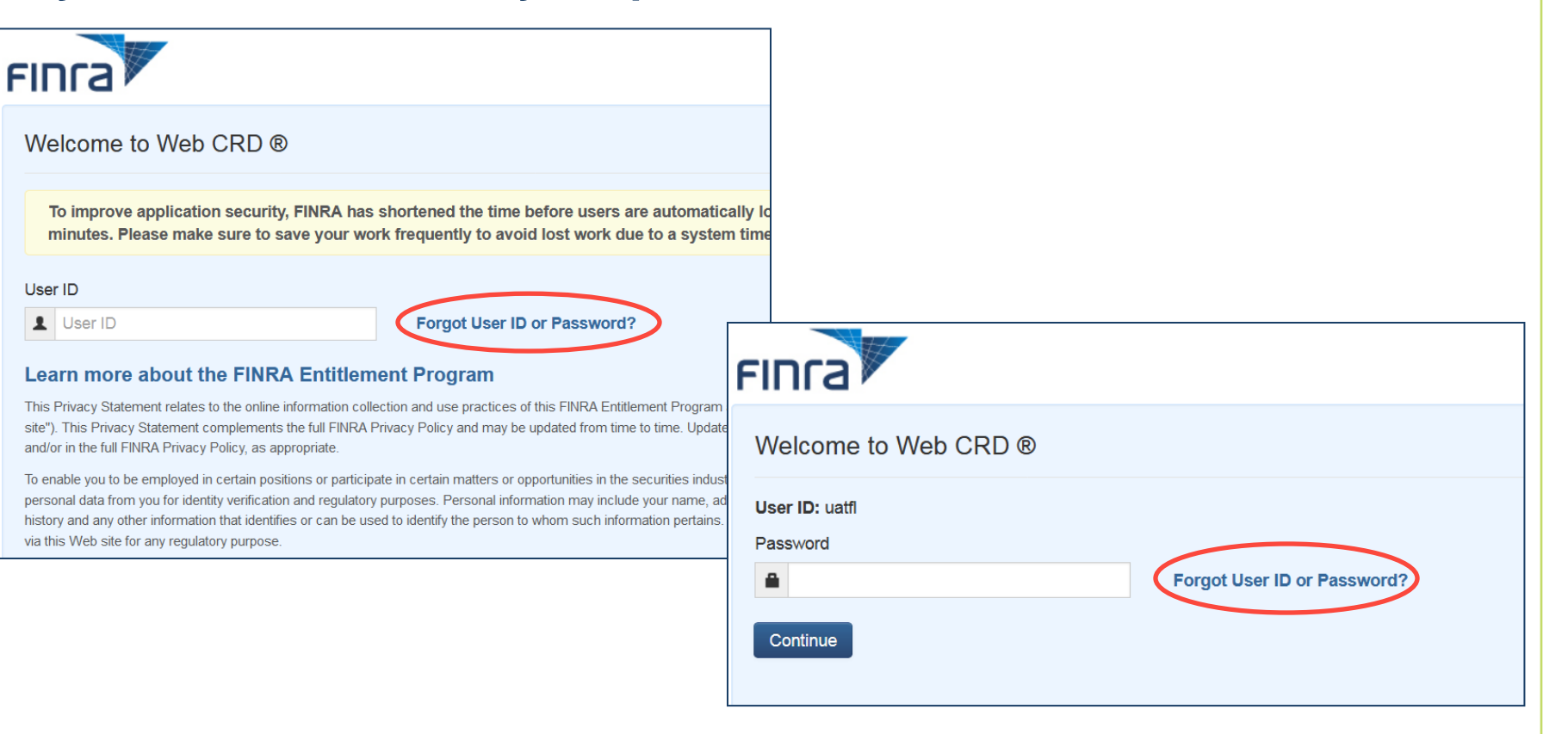

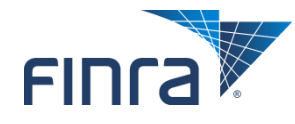

#### **Forgot Password (continued)**

#### **After providing your user ID and the appropriate security information, a new password will be emailed to the user.**

Forgot My Password

A new password will be emailed to you shortly. You will be required to change this password when you log into the system.

If you have received this message in error, Investment advisors should contact us at 240-386-4848 to and all others should contact us at 301-869-6699 to.

Please note, if you have attempted to login using an incorrect password five or more times or your account has been disabled, you will need to contact your account administrator in order to access the system.

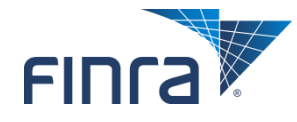

#### **Challenge Questions**

■ If the "*Remember this computer"* checkbox is not selected, **you may be required to answer your designated Security Question(s) more often.**

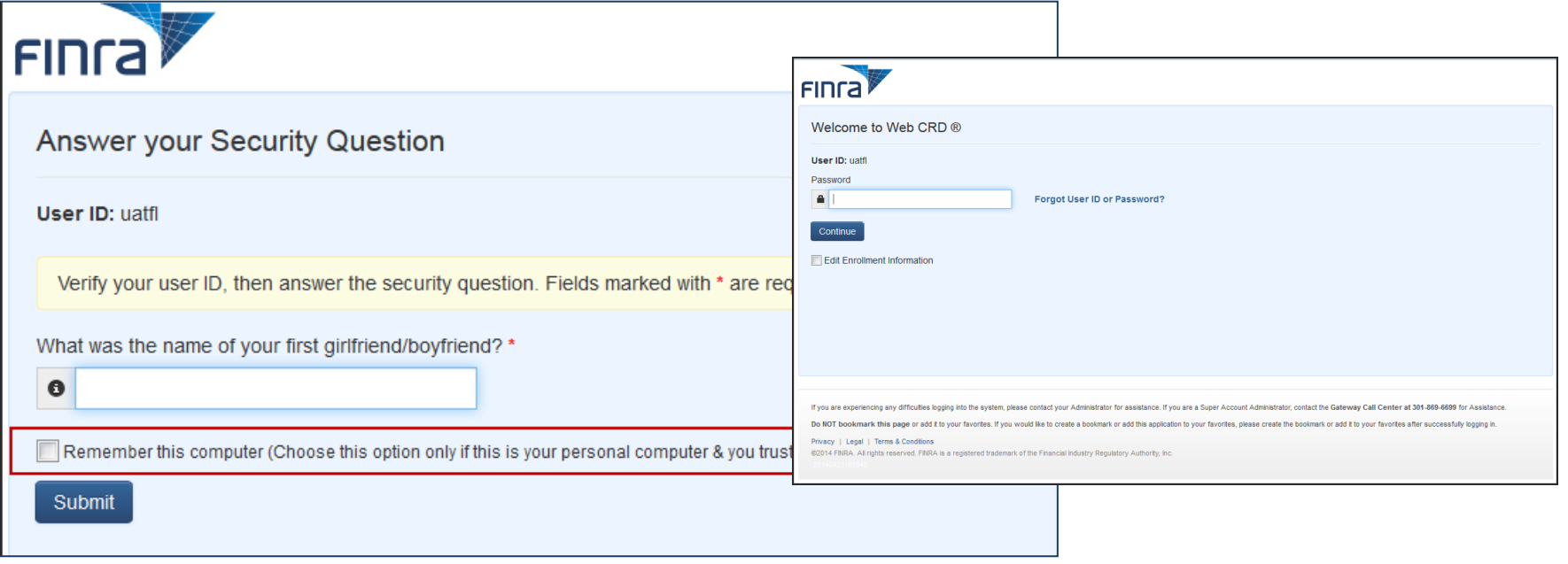

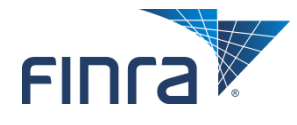

### **CRD Main Site Map**

#### **After successfully logging in, the links displayed on this page are determined by each user's level of entitlement.**

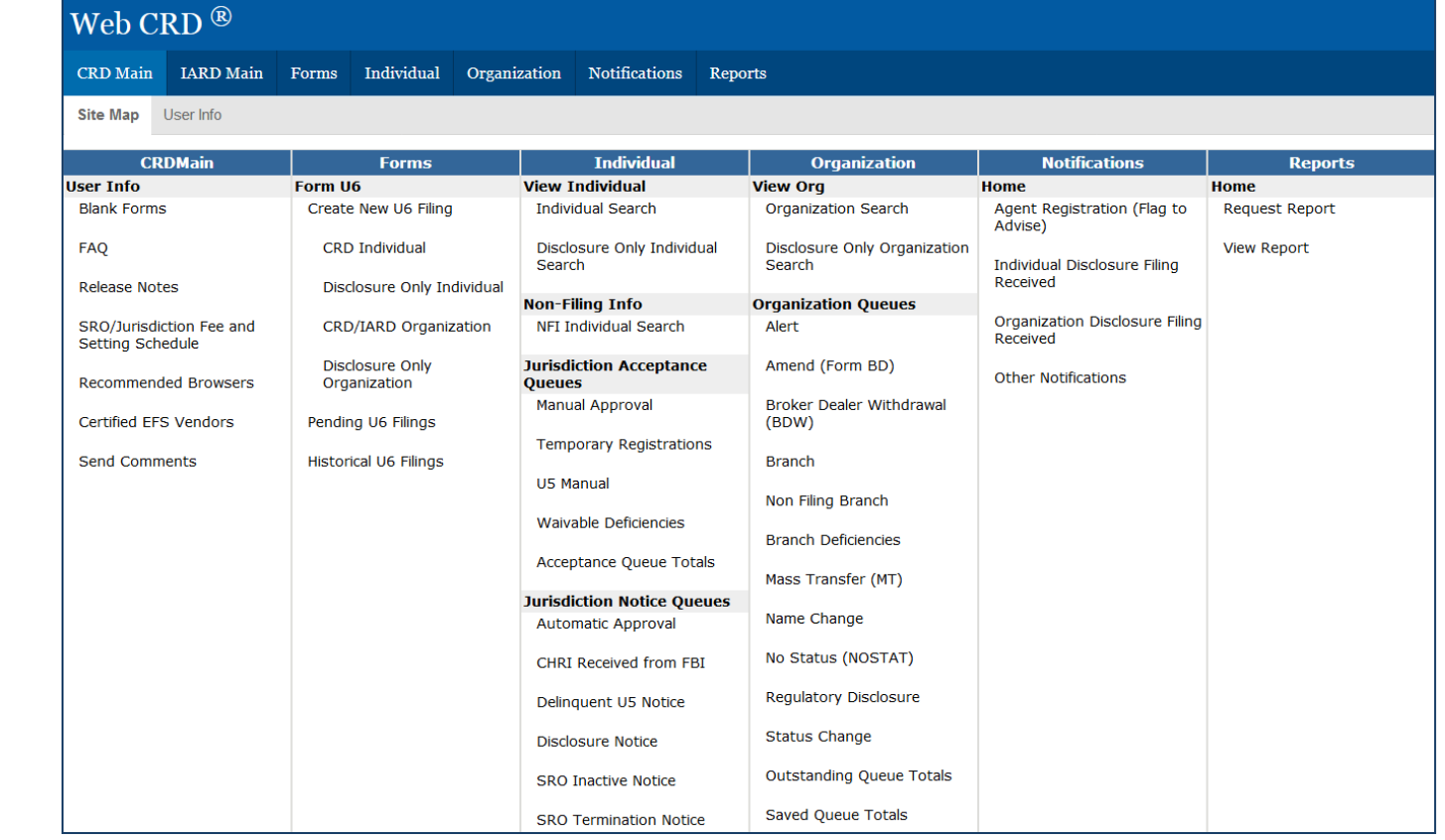

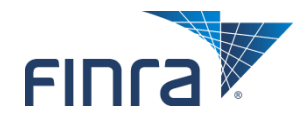

## **View Individual**

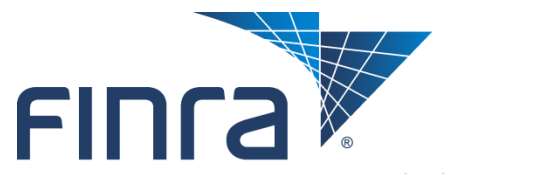

Financial Industry Regulatory Authority

### **View Individual – Individual Search**

### **Users can use Simple or Advanced Search functionality. Enter individual's CRD Number, SSN or Name.**

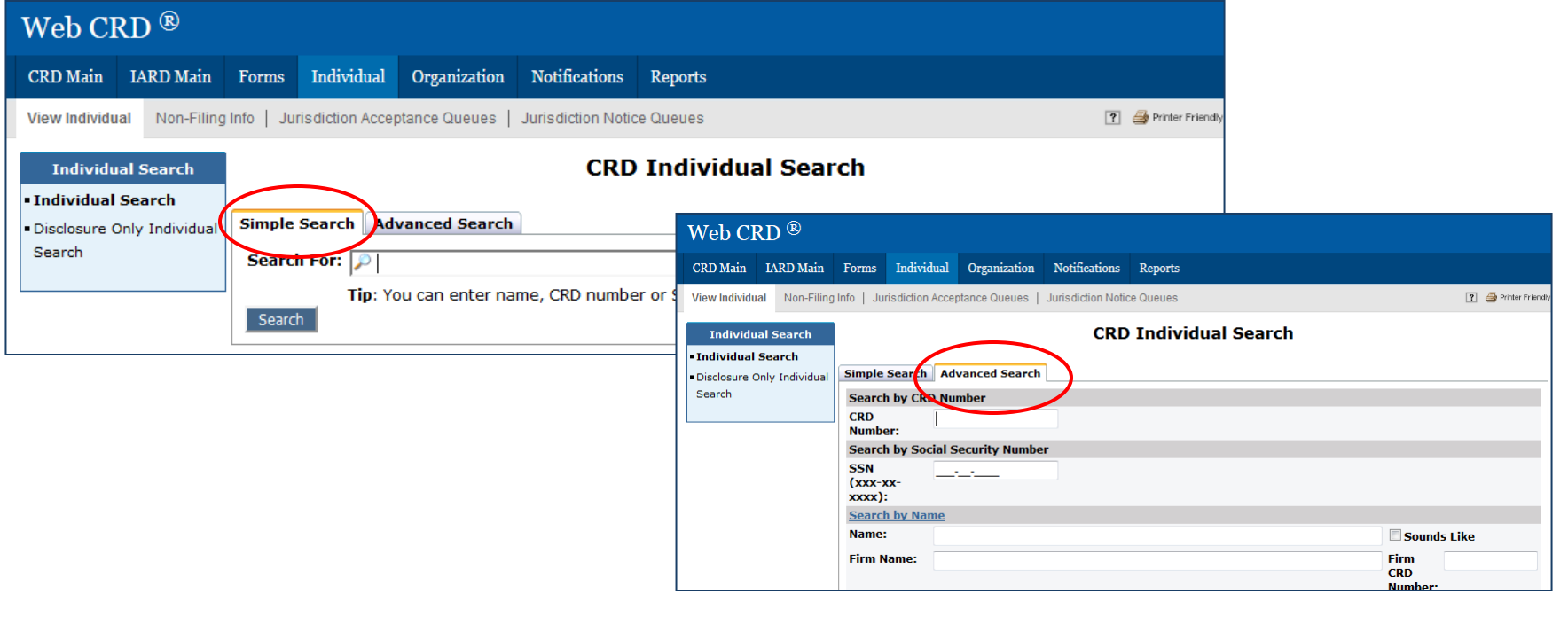

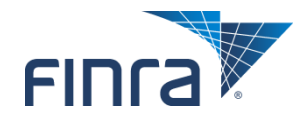

### **View Individual - Composite Information**

#### ■ Composite Information provides a summary of the individual's **current administrative and employment information, disclosure counts, and CE status.**

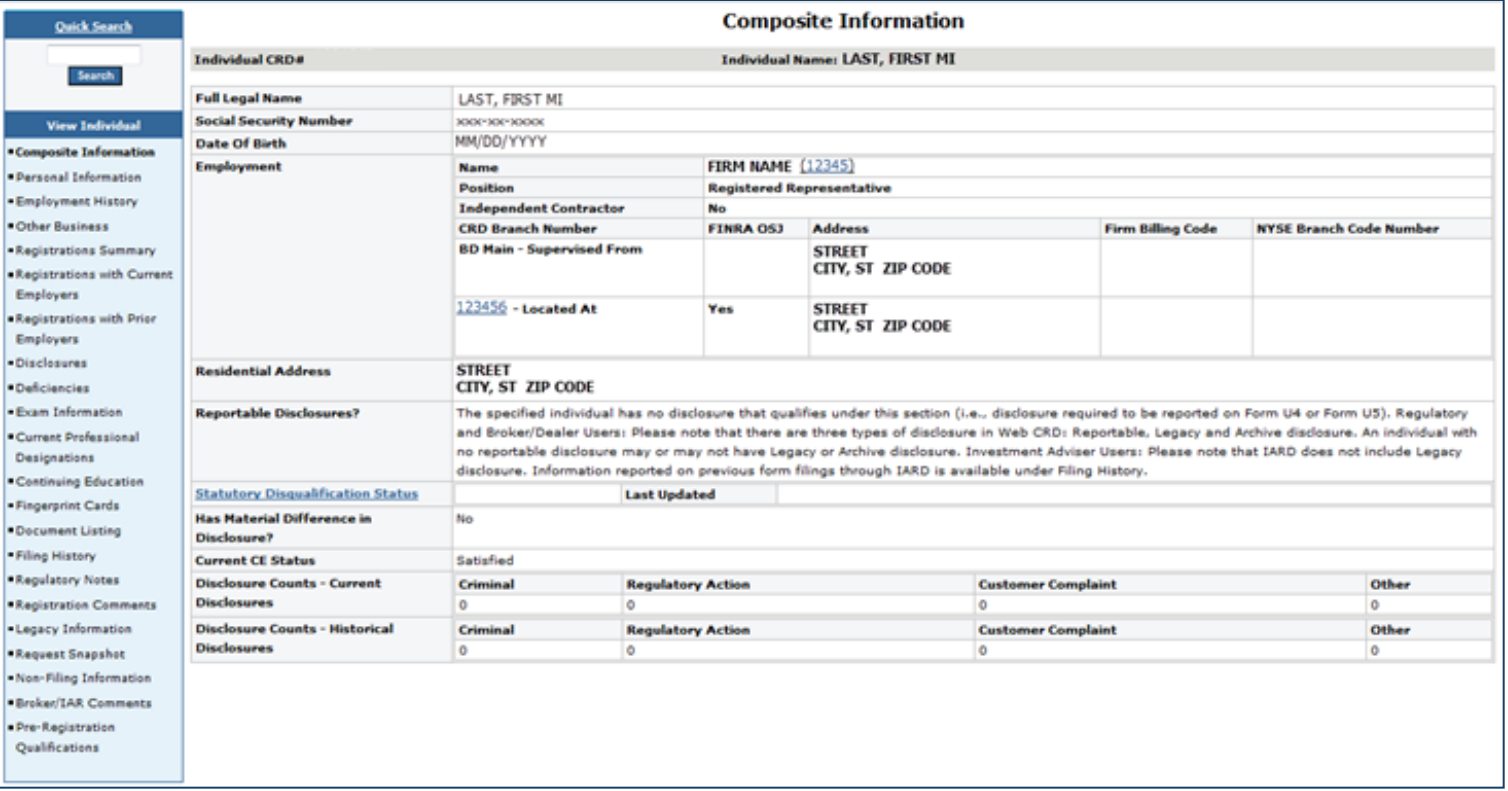

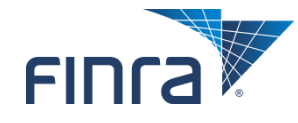

### **View Individual – Personal Information**

#### **Certain Personal Information can only be corrected by FINRA (RAD) staff.**

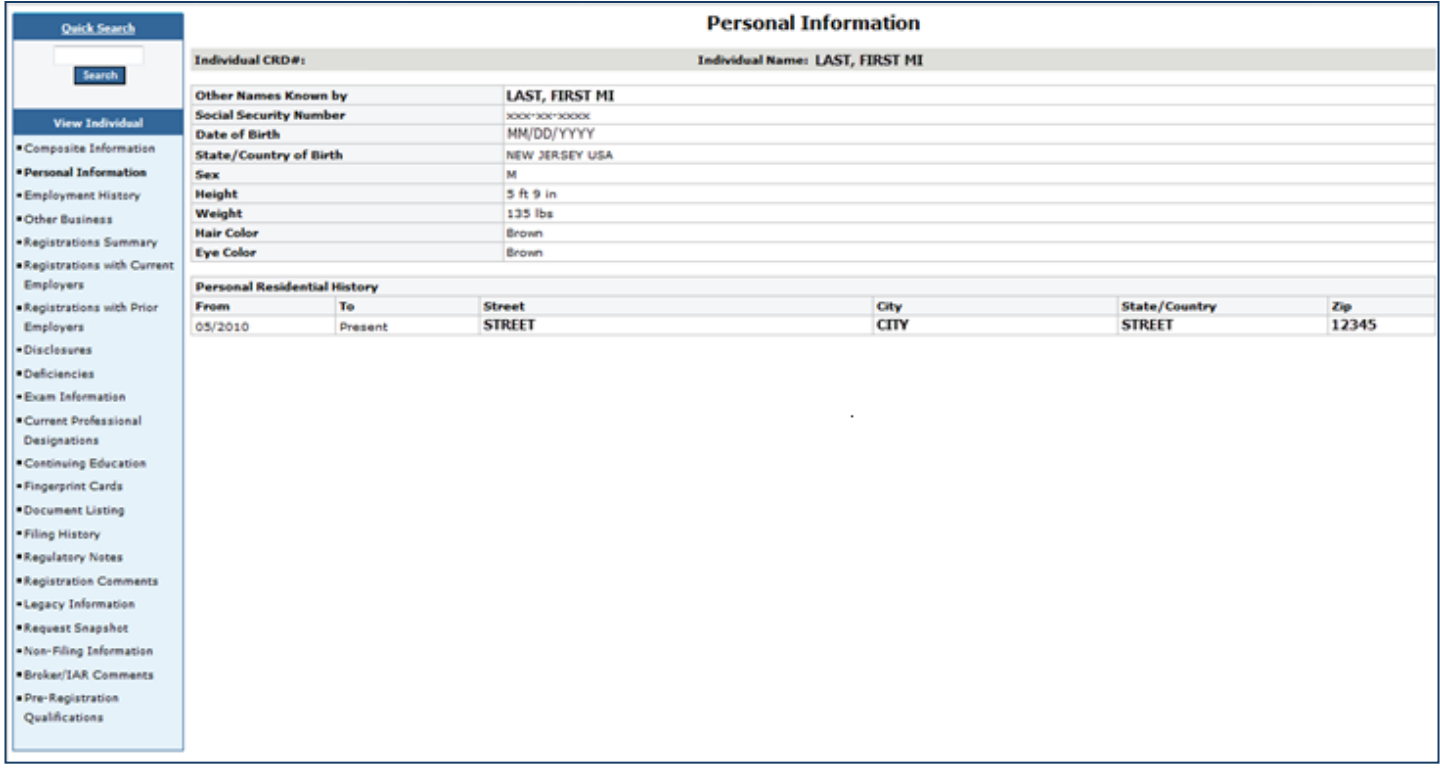

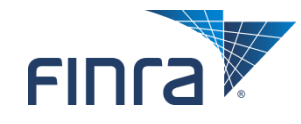

### **View Individual – Registrations Summary**

#### ■ The Registration Summary section provides access to **an individual's current and prior employers.**

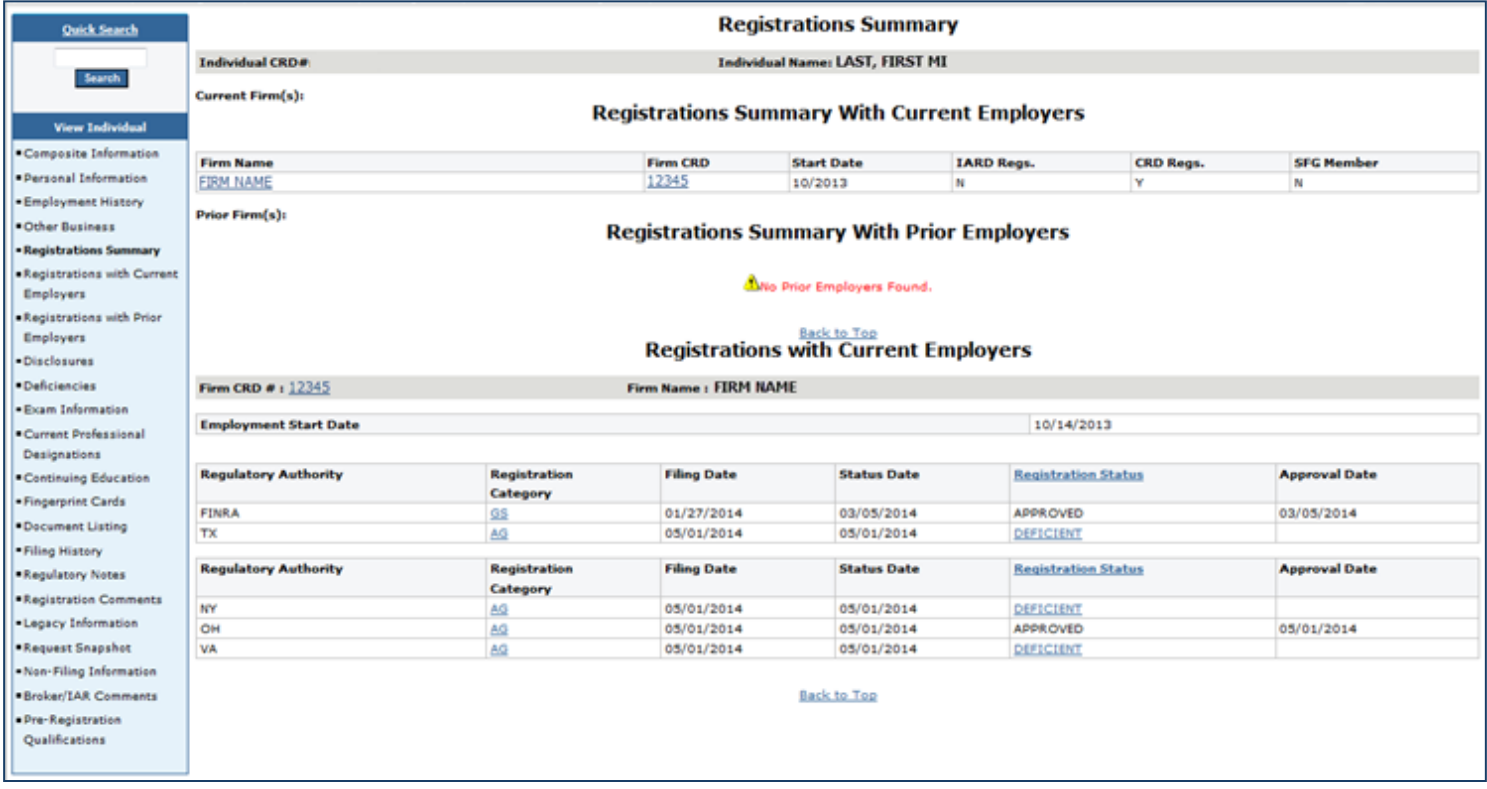

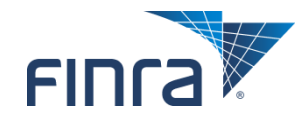

### **Registrations with Current Employers / History Details**

#### **Click on the AG or RA hyperlink to view previous statuses.**

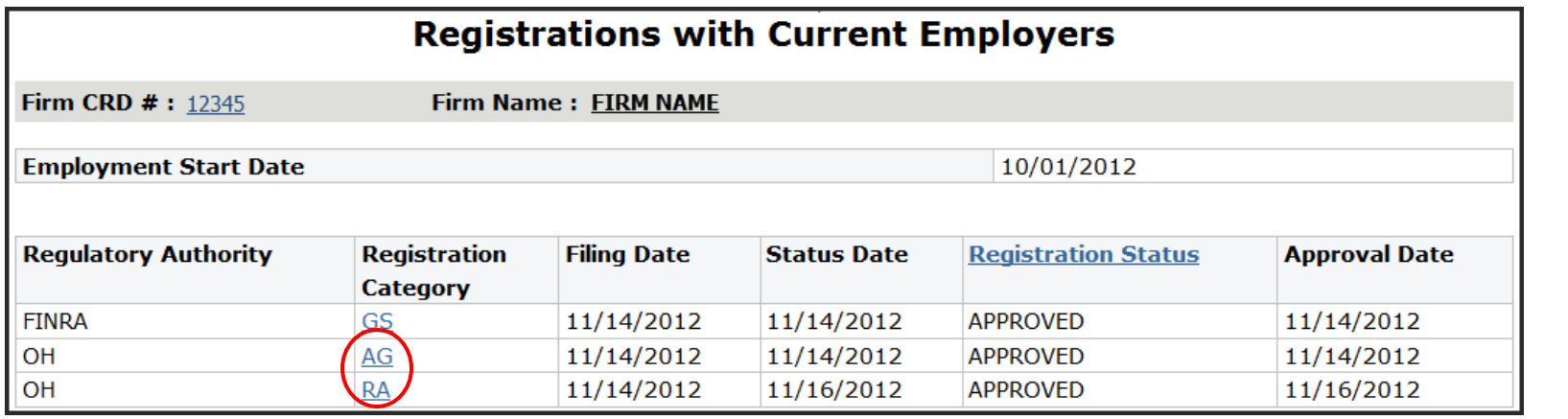

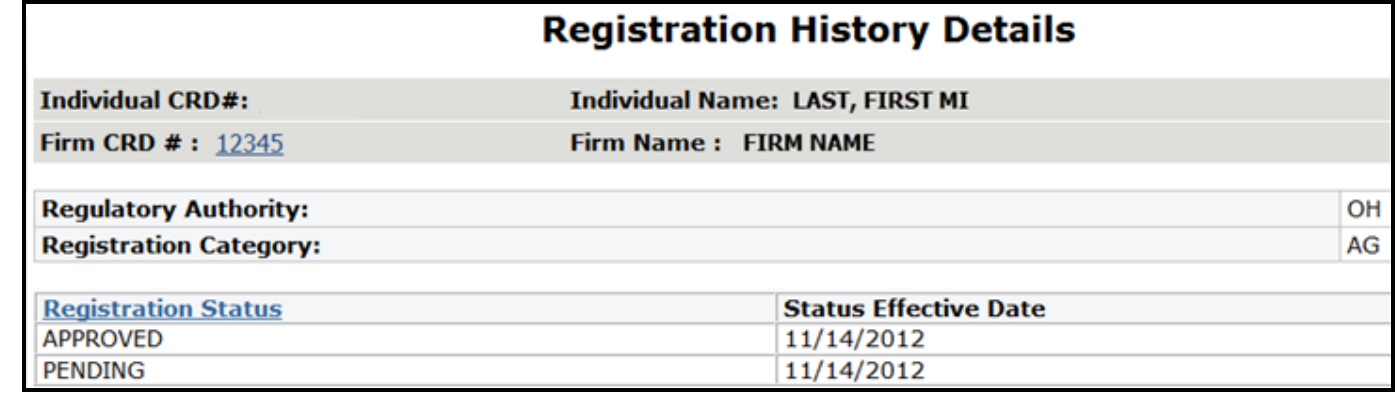

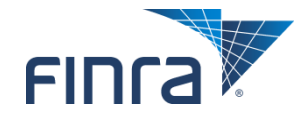

### **View Individual – Disclosure Letter History**

#### **Fig. 2** From the navigation bar, click Disclosures and then **Disclosure Letter History to review disclosure related letters that were sent to firms by FINRA.**

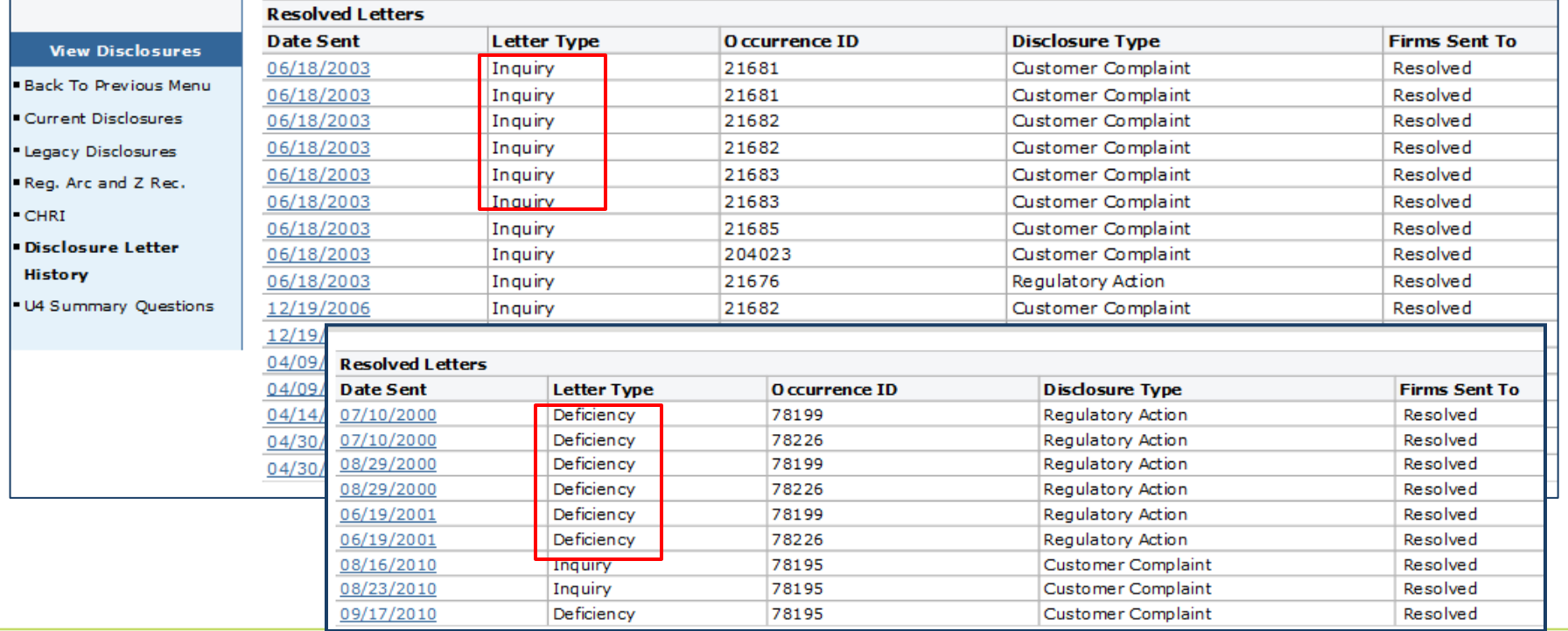

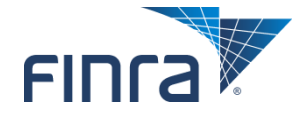

### **View Individual – Current Disclosure Summary**

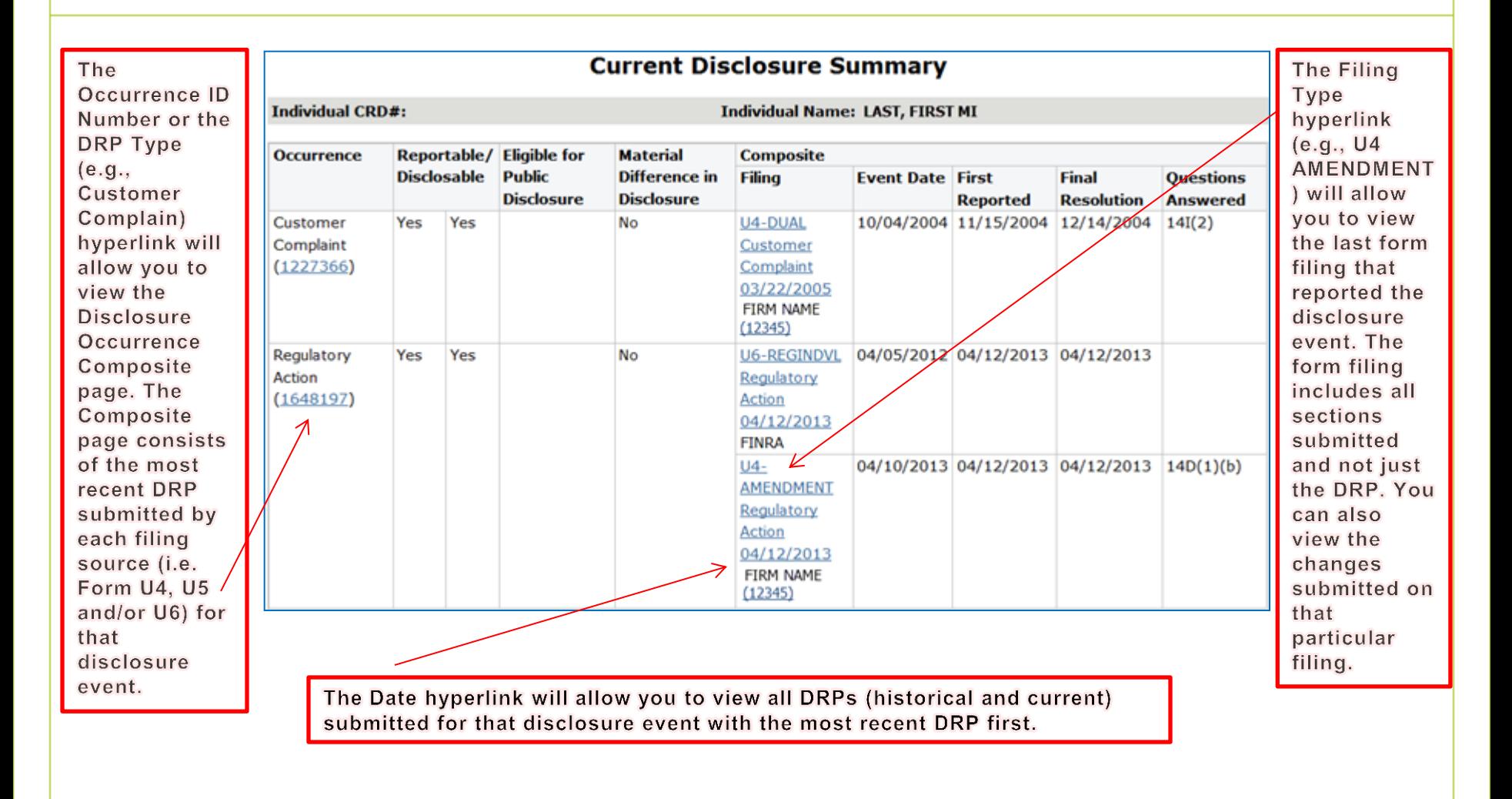

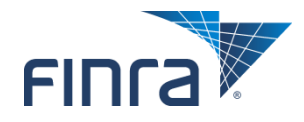

### **View Individual – Deficiencies**

 **Individual Registration Deficiencies are applied for various reasons. On the Deficiencies Summary page, click the hyperlinked firm name to view the Deficiency Detail page.**

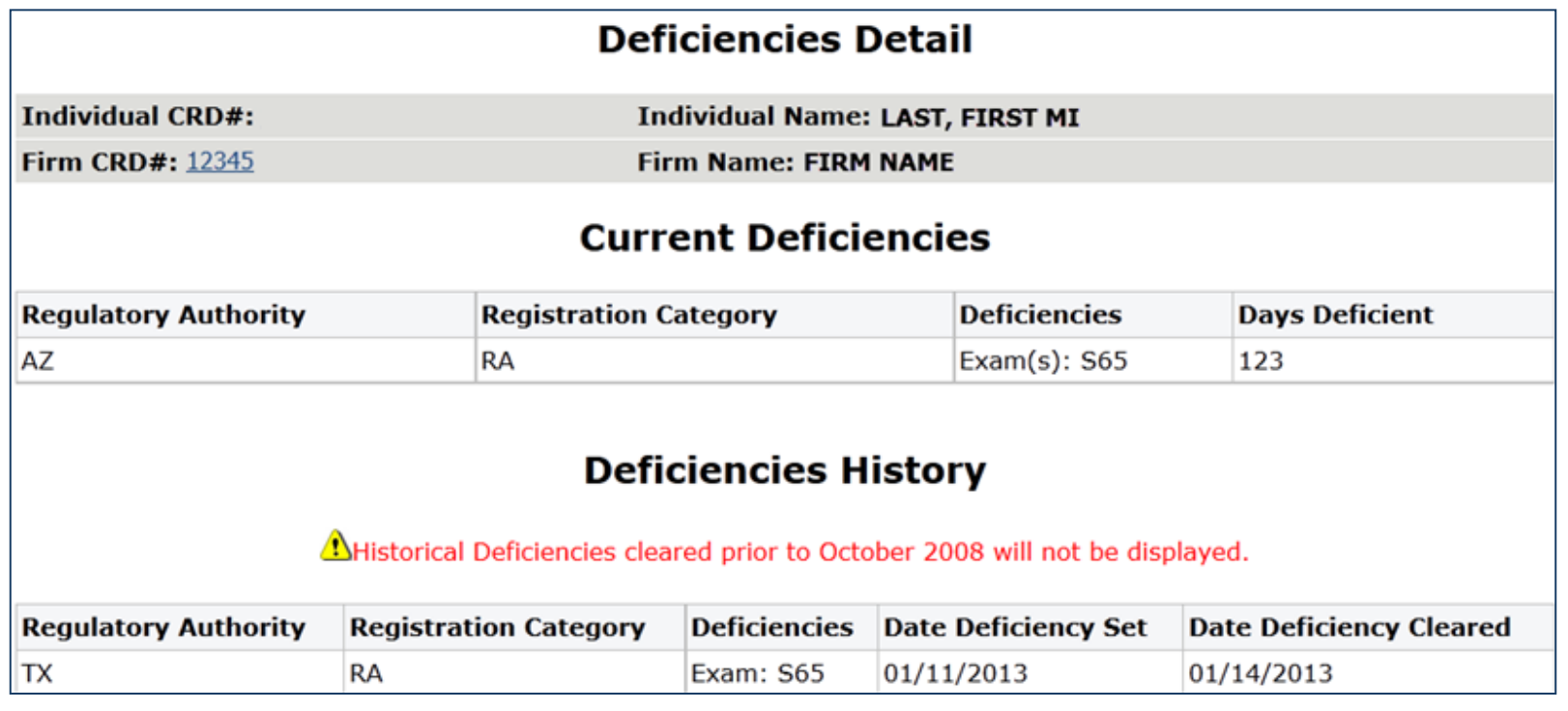

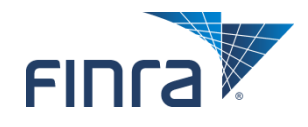

### **View Individual – Exam Information**

#### **Exam Information includes all current and historical exam information and, if applicable, exam waiver information.**

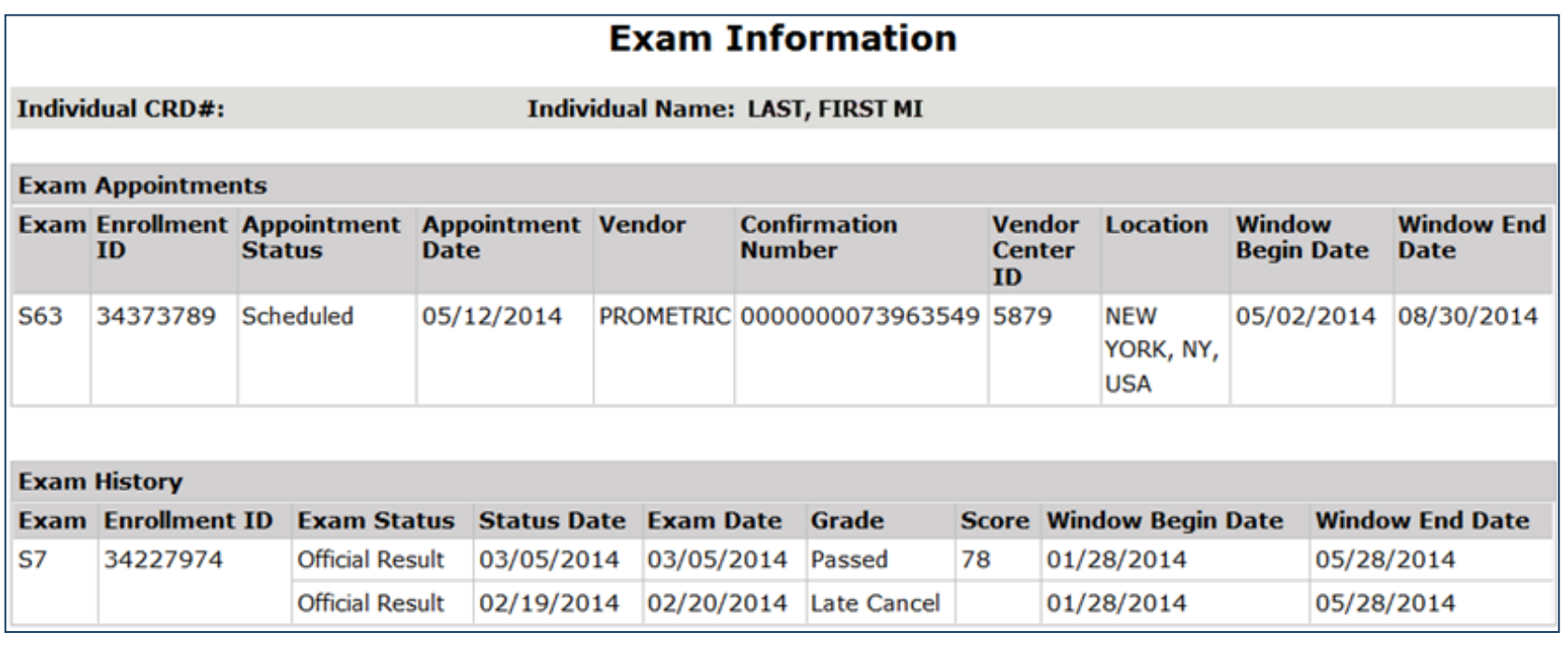

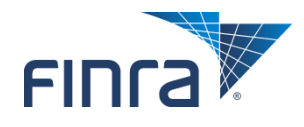

### **View Individual – Continuing Education**

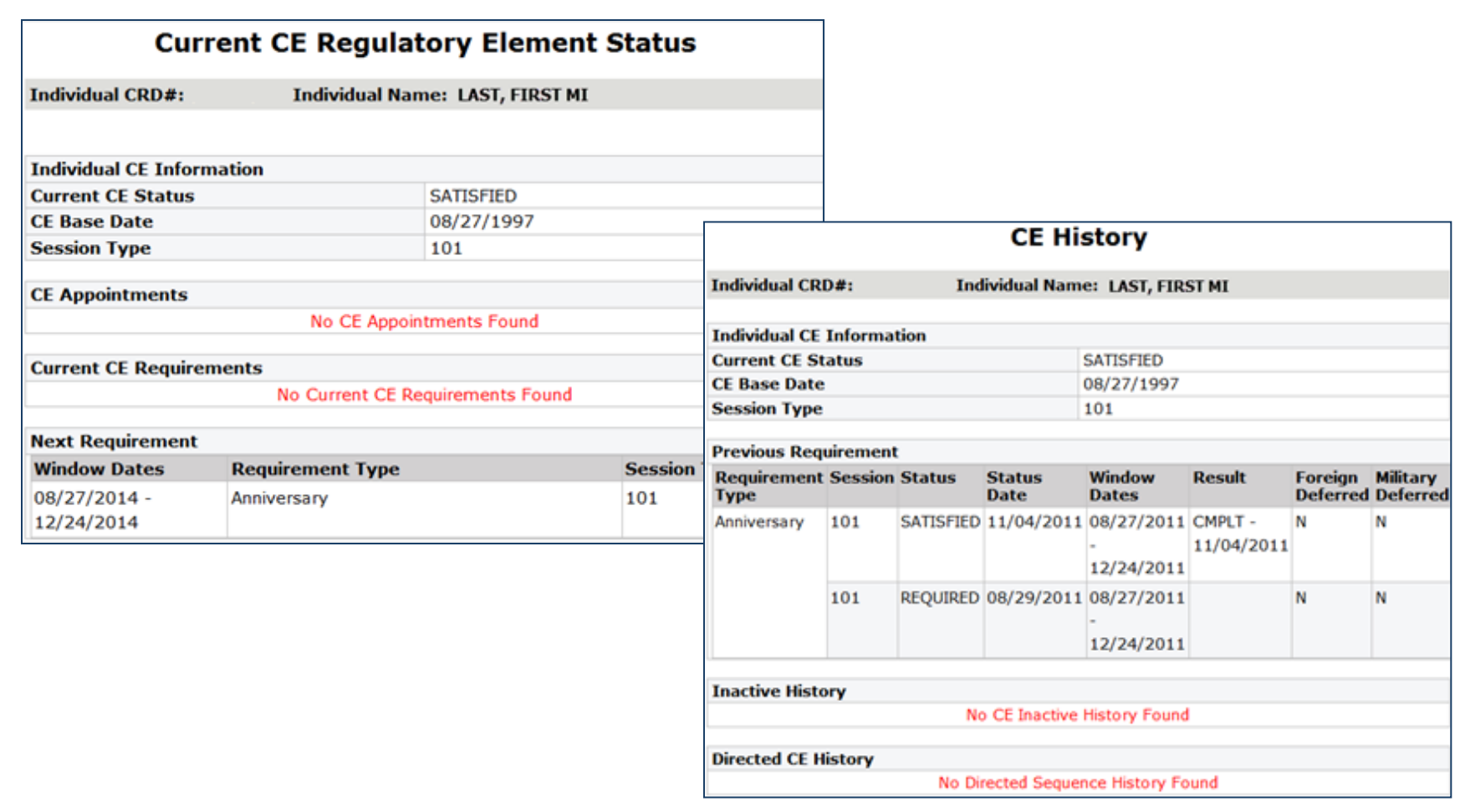

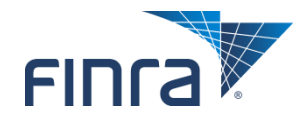

### **View Individual – Fingerprint Cards**

#### ■ The ability to view fingerprint card statuses requires additional **entitlement.**

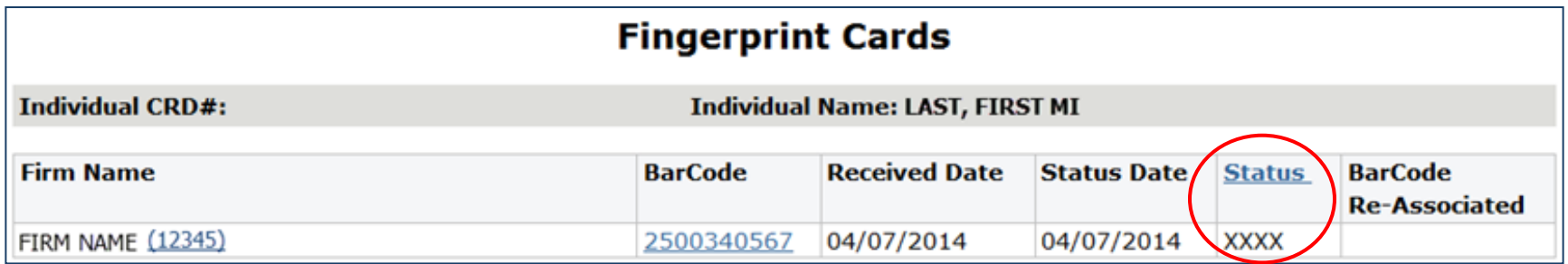

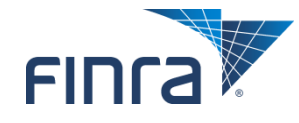

### **View Individual – Filing History**

■ Click on the hyperlinked form type to view the historical filing, **and use the** *View Changes* **links to activate redlining.**

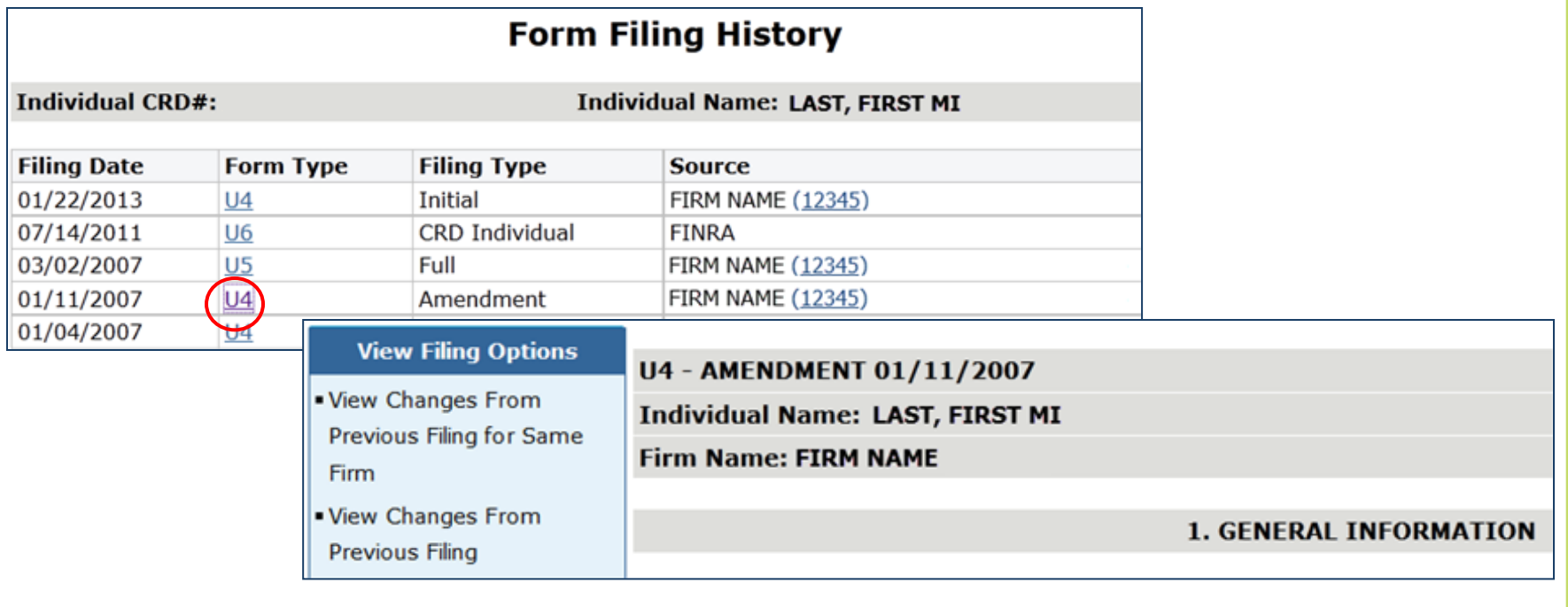

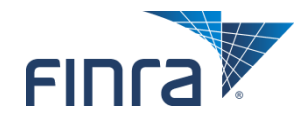

### **View Individual – Regulatory Notes**

#### ■ Click the hyperlinked note creation date to view regulatory notes.

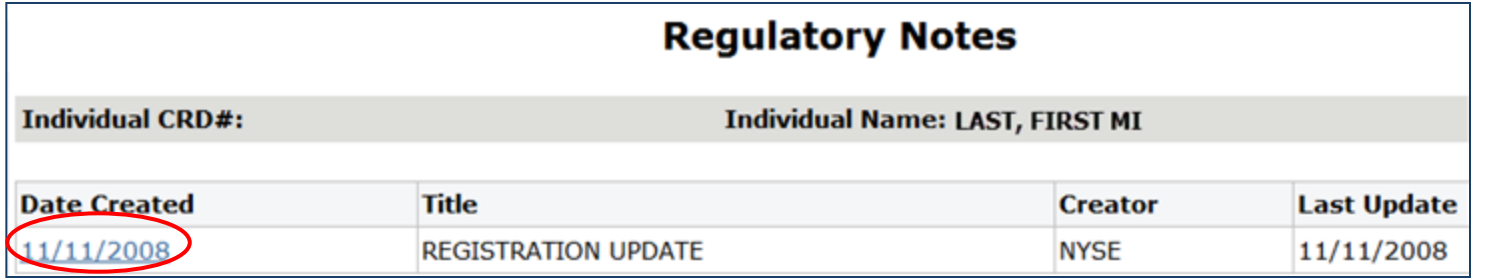

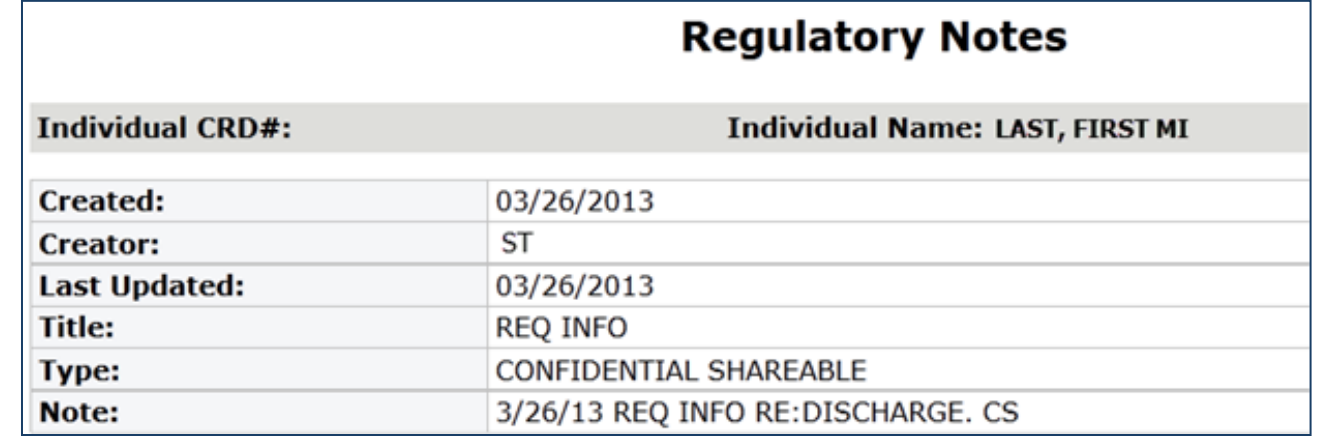

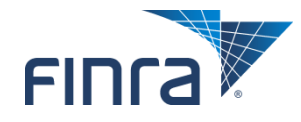

### **View Individual – Pre-Registration Qualifications**

#### ■ Projects which registration categories an individual would be **qualified for based on the anticipated U4 filing date.**

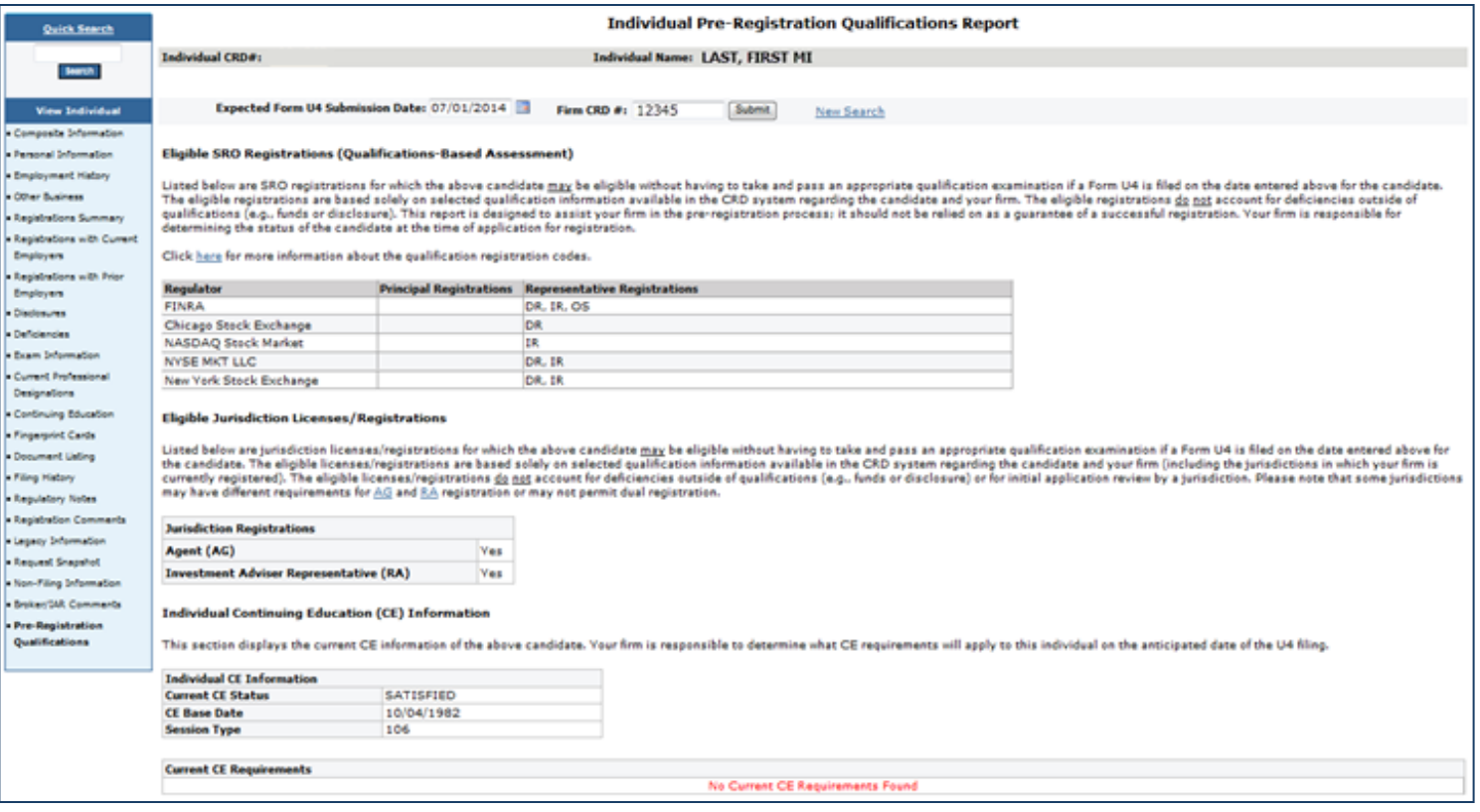

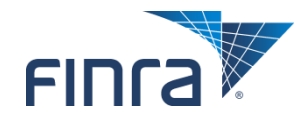

## **Individual Non-Filing Information**

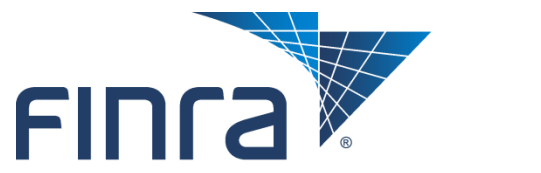

**Financial Industry Regulatory Authority** 

### **Current Registration Summary**

#### ■ Click the work button (>) to change an individual's registration **status.**

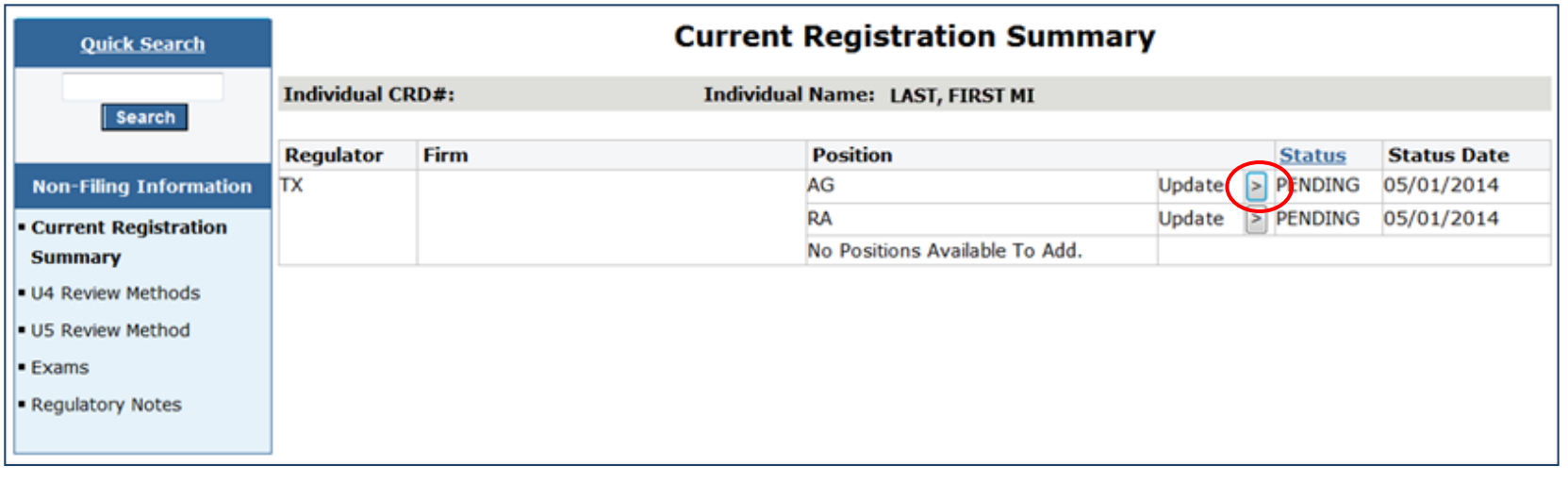

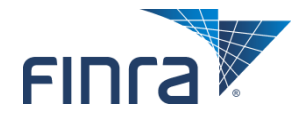

### **U4 Review Method**

#### ■ Use this page to set the U4 registration review method for a **specific individual (AG and/or RA).**

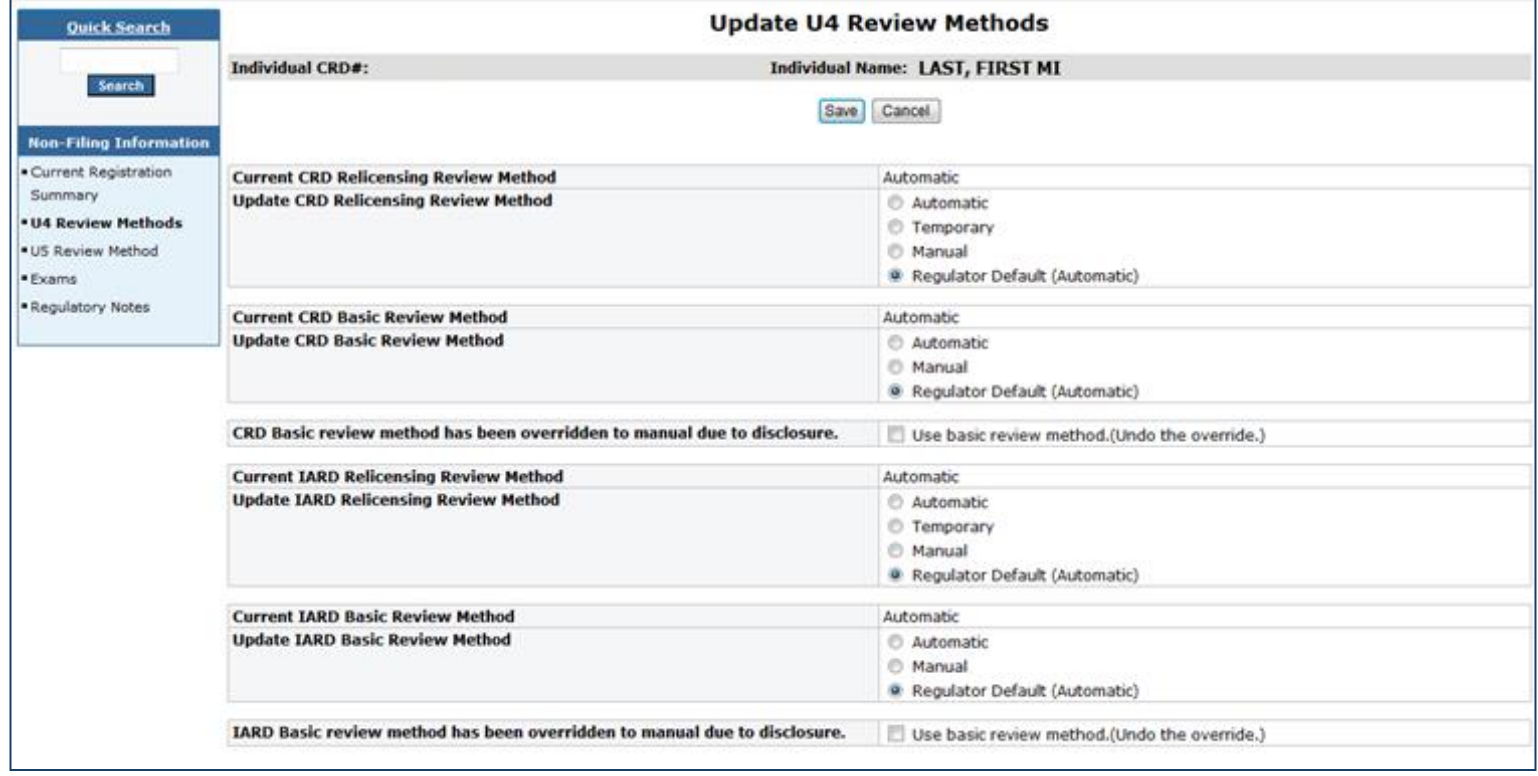

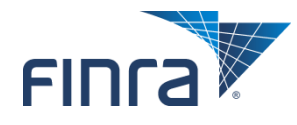

### **U5 Review Method**

#### ■ Use this page to set the U5 termination review method for a **specific individual (AG and/or RA).**

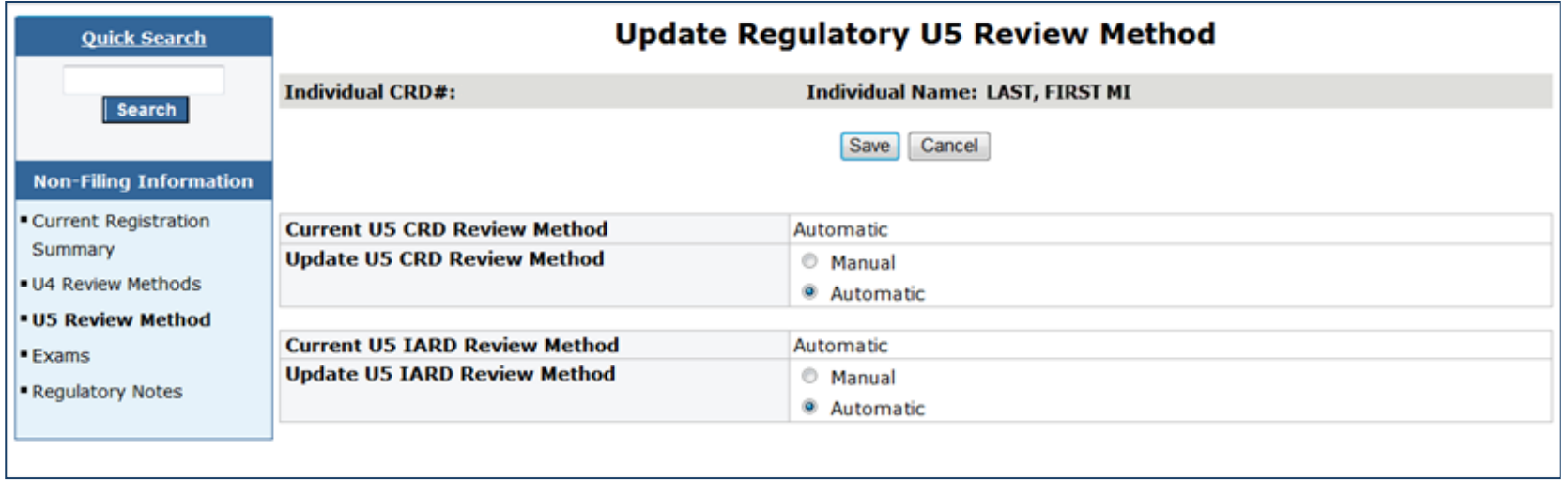

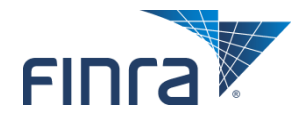

### **Current Exam Summary / Withdraw Exam**

#### ■ Click the work button (>) to withdraw a Series 63/65/66 exam.

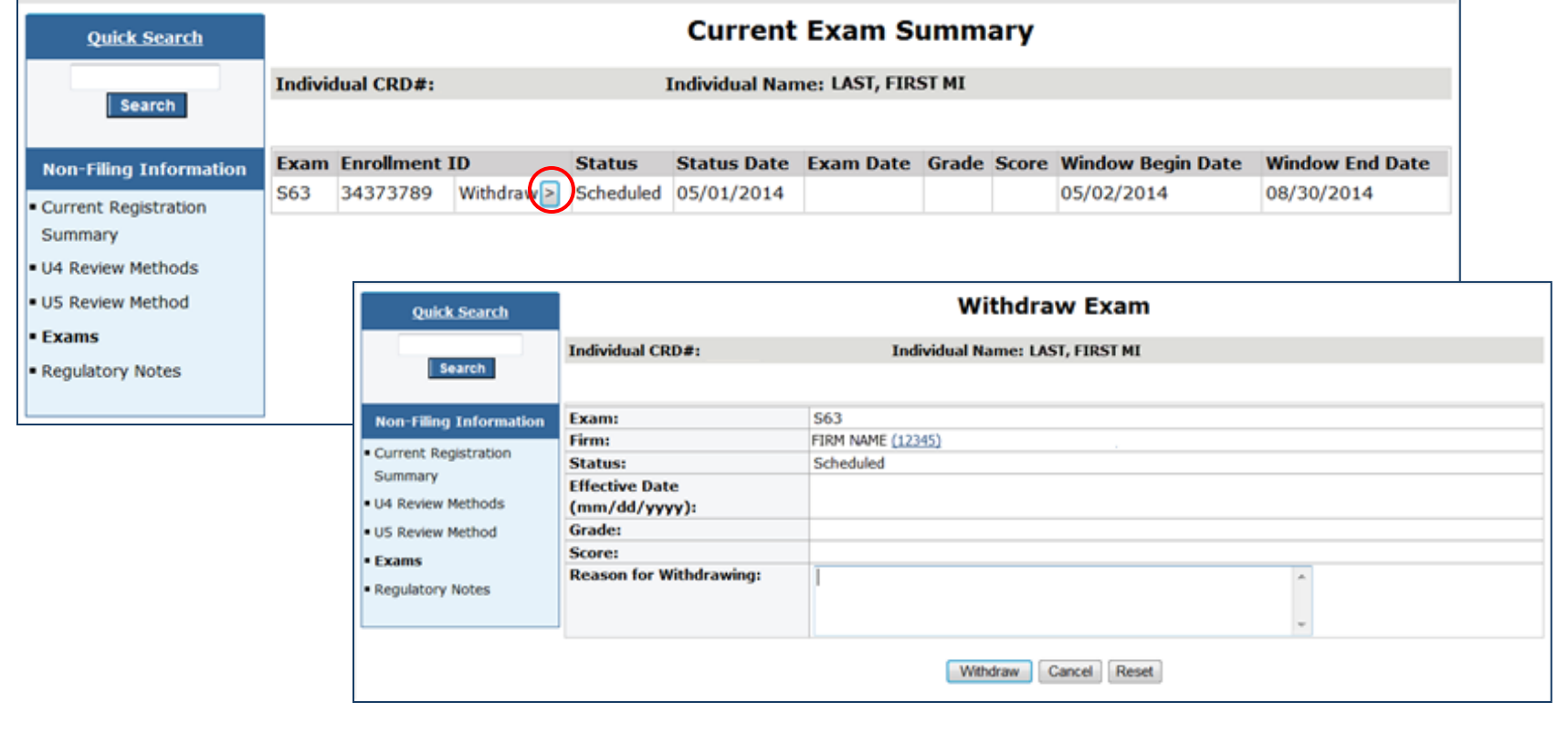

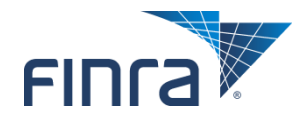

### **Regulatory Notes**

#### **When creating new regulatory notes, users have three options:**

- Confidential Non-Shareable
	- Viewable by your entitled users
- Confidential Shareable
	- Viewable by all entitled users
- State Only

#### – Viewable by all entitled state users

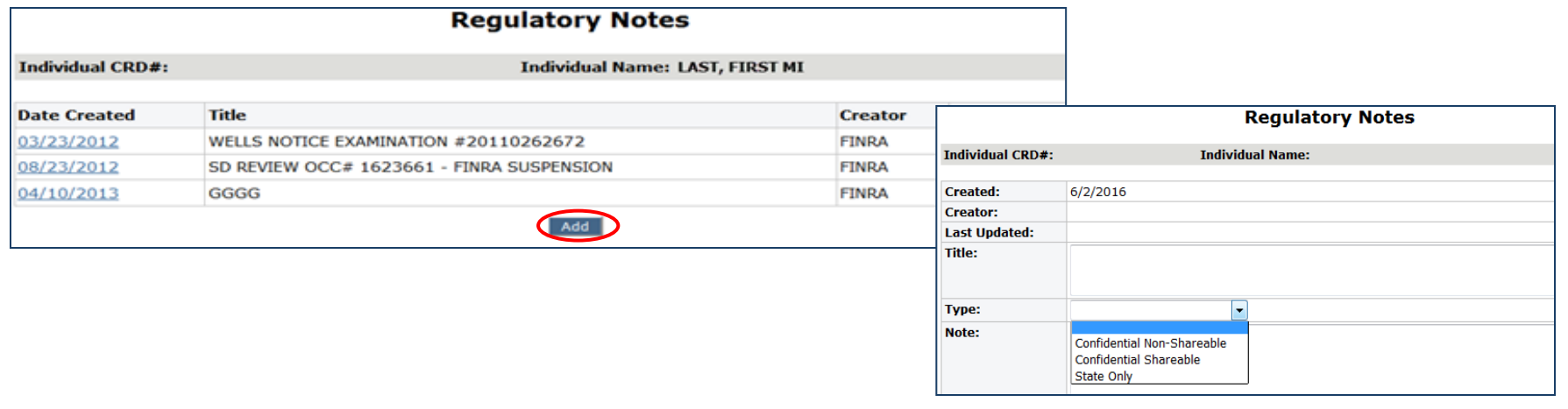

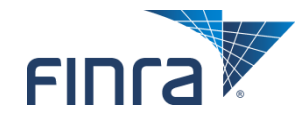

## **View Organization**

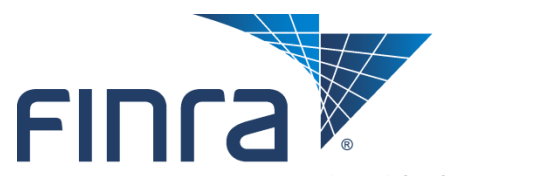

Financial Industry Regulatory Authority

### **Organization Search – Simple or Advanced**

#### ■ Enter firm's CRD Number, SEC Number, or Name.

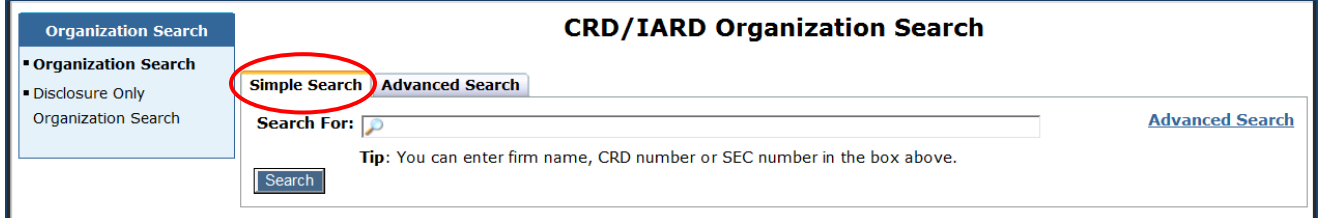

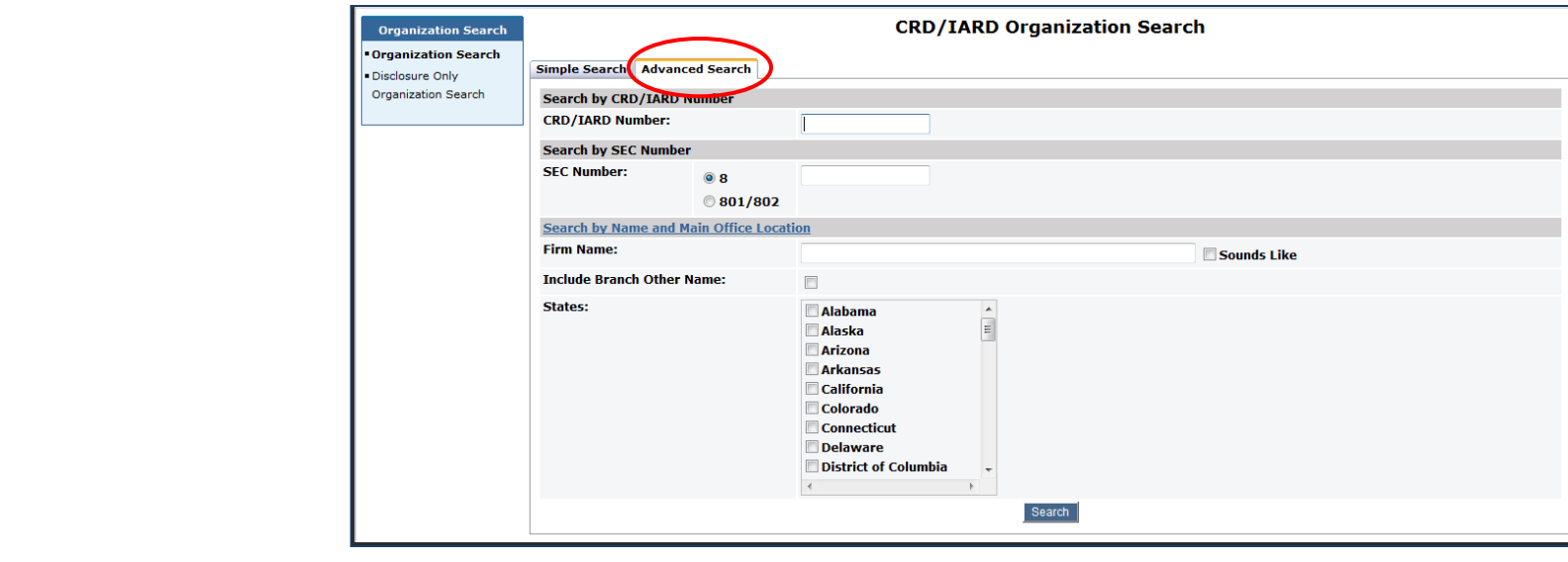

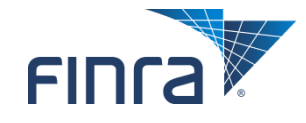

### **Organization Registration Status**

#### ■ Click on the state abbreviation hyperlink to see registration **status history (see following slide).**

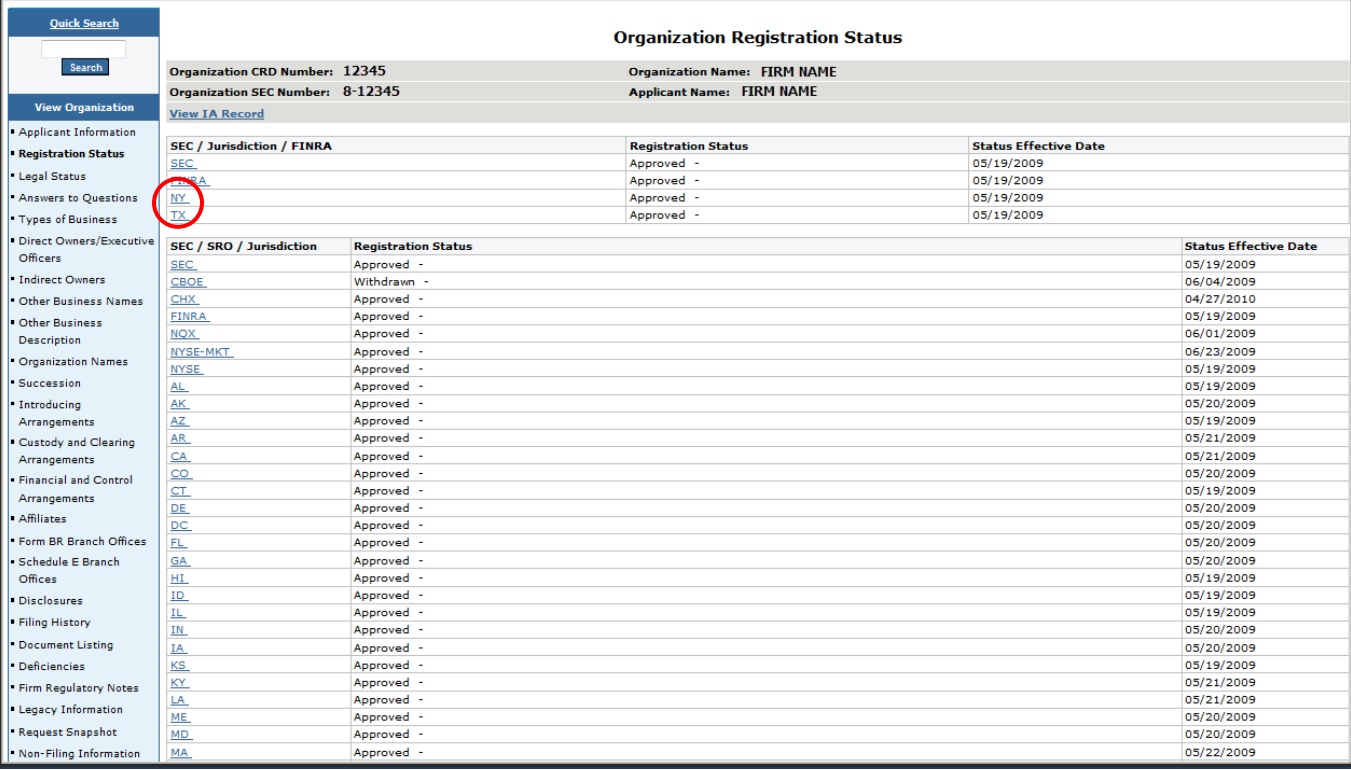

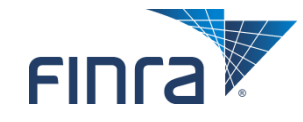

### **Organization Registration Status (continued)**

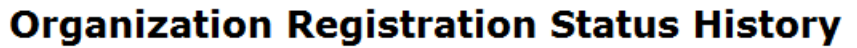

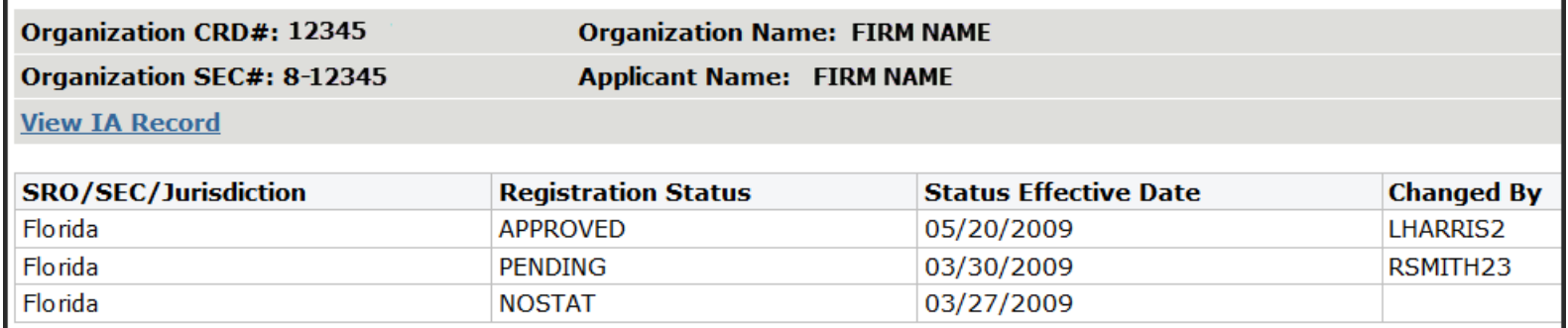

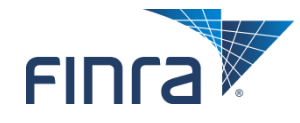

## **Organization Non-Filing Information**

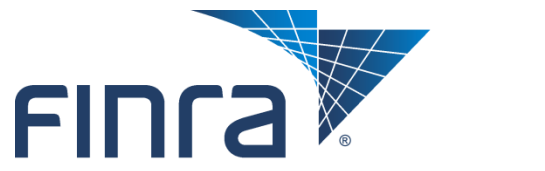

**Financial Industry Regulatory Authority** 

### **Maintain CRD Contact Information**

#### ■ Displays contact information as entered by the firm.

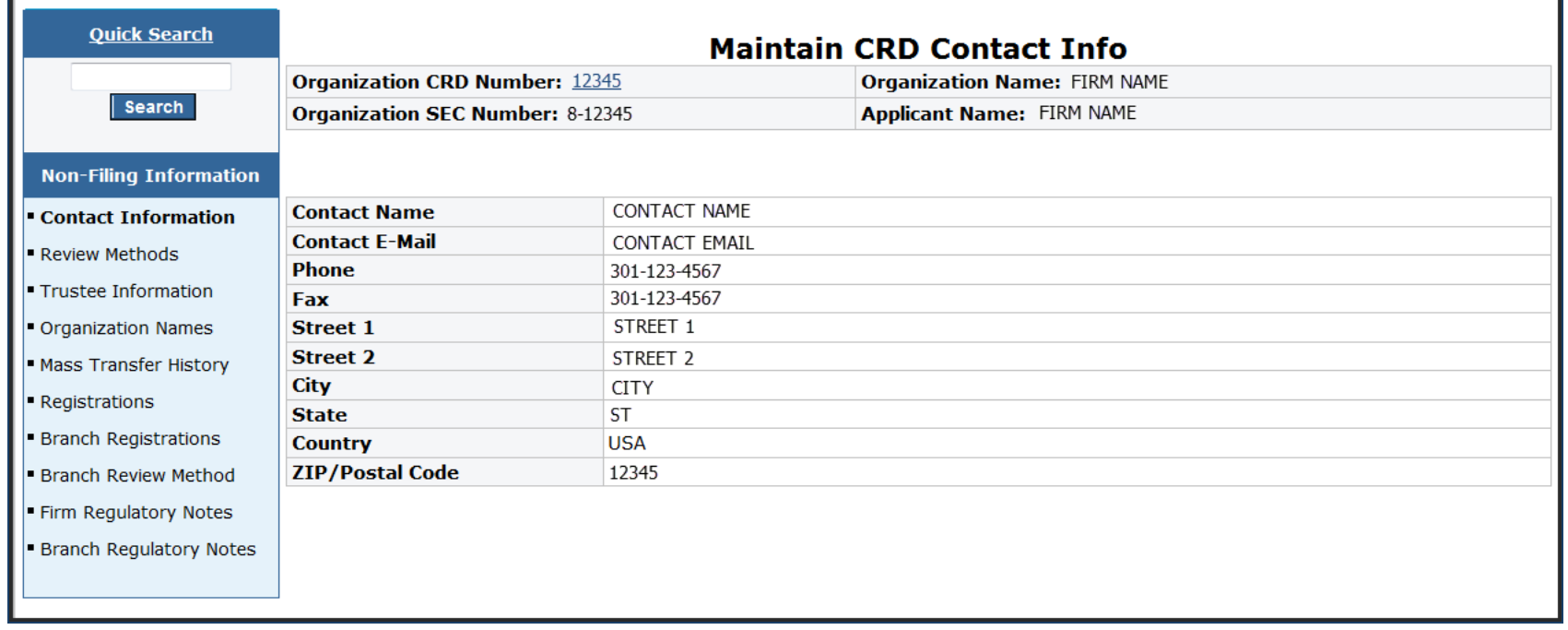

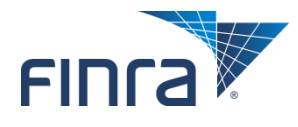

### **Maintain Review Methods**

#### ■ Use this page to set the U4 registration review method for all AG **registration requests for a particular firm.**

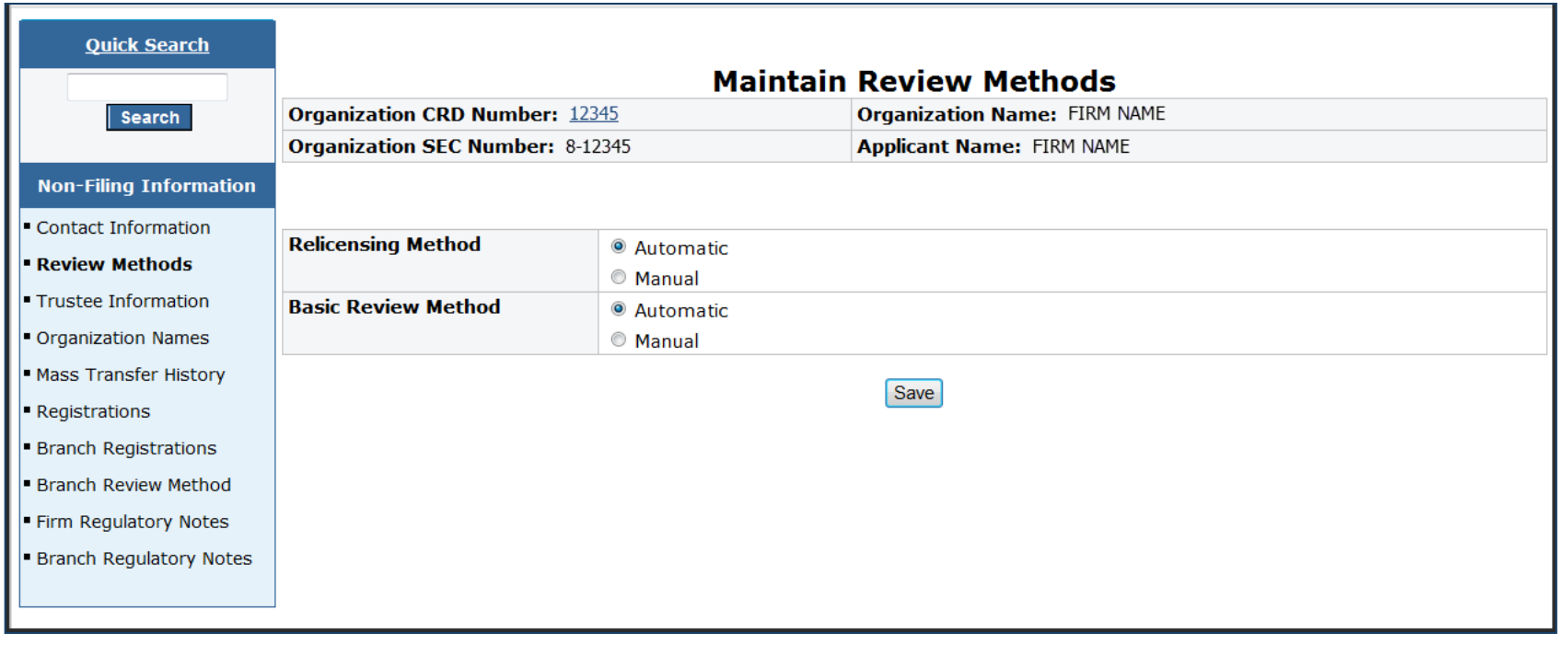

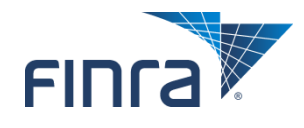

### **Current Registration Summary**

#### ■ Click on the work button (>) to change the status for the firm **(see the following slide).**

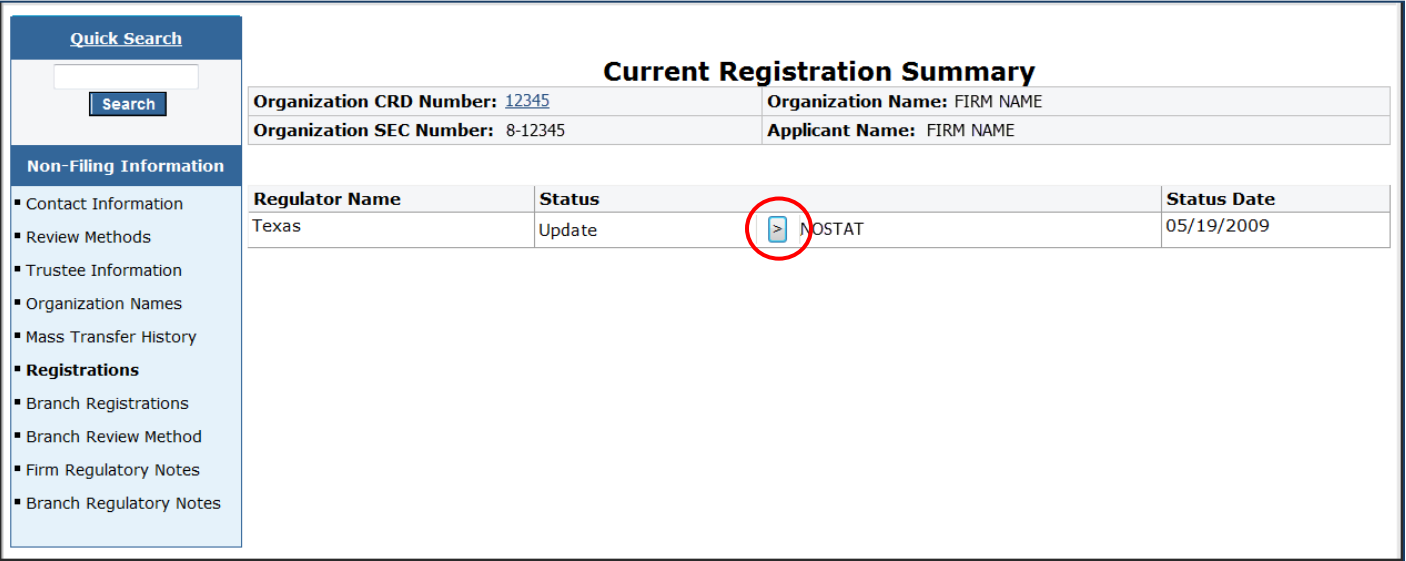

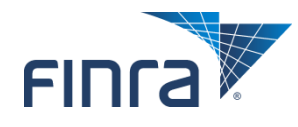

### **Update Current Registration**

#### ■ Select the desired new status from the dropdown.

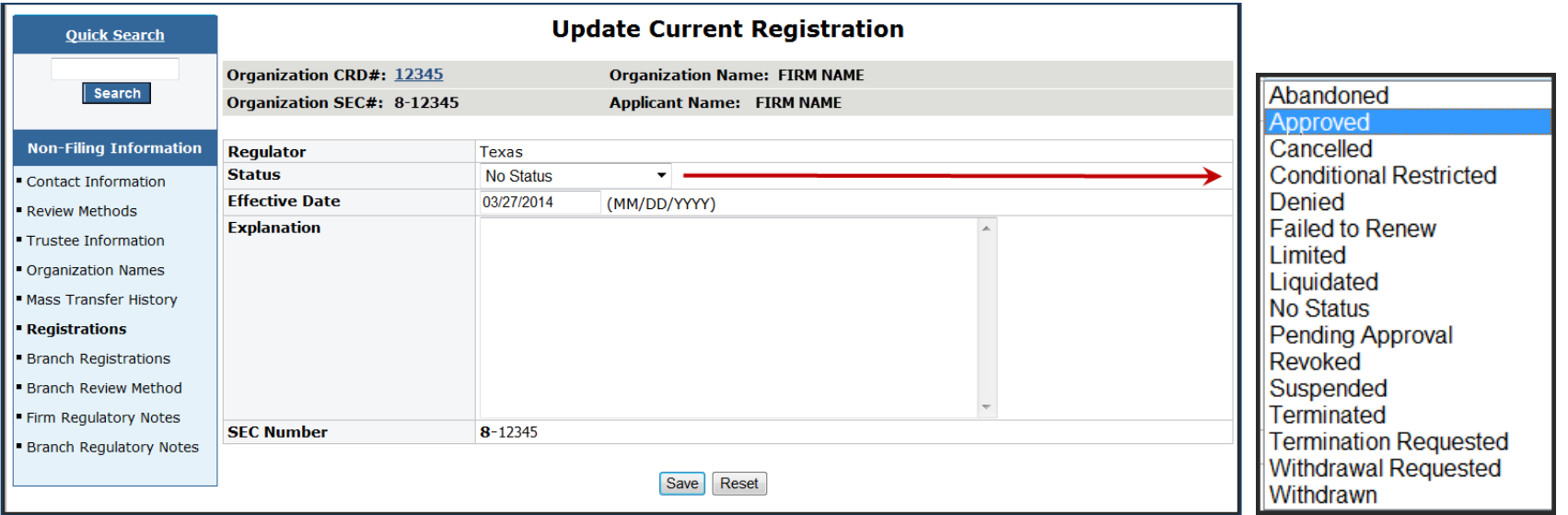

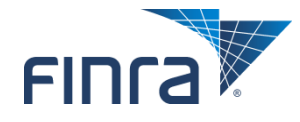

### **Branch Office Registration Status Summary**

#### **Click the Update button to change the status of the branch.**

Applies to jurisdictions that register branches, as opposed to notice filing.

| <b>Quick Search</b>           | <b>Branch Office Registration Status Summary</b> |                       |                                                                       |                      |
|-------------------------------|--------------------------------------------------|-----------------------|-----------------------------------------------------------------------|----------------------|
| Search                        | <b>Organization CRD Number: 12345</b>            |                       | <b>Organization Name: FIRM NAME</b>                                   |                      |
|                               | <b>Organization SEC Number: 8-12345</b>          |                       | <b>Applicant Name: FIRM NAME</b>                                      |                      |
| <b>Non-Filing Information</b> | <b>Branch CRD Number: 123456</b>                 |                       | Branch Office Address: STREET ADDRESS, CITY, ST, ZIP<br>UNITED STATES |                      |
| Contact Information           | <b>Branch Code Number: 1234</b>                  |                       | Firm Billing Code: 1234                                               |                      |
| Review Methods                |                                                  |                       |                                                                       |                      |
| Trustee Information           | <b>Regulator</b>                                 | <b>Current Status</b> |                                                                       | <b>Status Date</b>   |
| Organization Names            | <b>Texas</b>                                     | Pending               |                                                                       | 05/05/2014<br>Jodate |
| Mass Transfer History         |                                                  |                       |                                                                       |                      |
| <b>Registrations</b>          |                                                  |                       |                                                                       |                      |
| <b>Branch Registrations</b>   |                                                  |                       |                                                                       |                      |
| Branch Review Method          |                                                  |                       |                                                                       |                      |
| Firm Regulatory Notes         |                                                  |                       |                                                                       |                      |
| Branch Regulatory Notes       |                                                  |                       |                                                                       |                      |
|                               |                                                  |                       |                                                                       |                      |

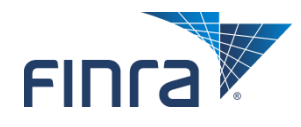

### **Maintain Branch Registration Status**

#### ■ Select the desired new status from the dropdown.

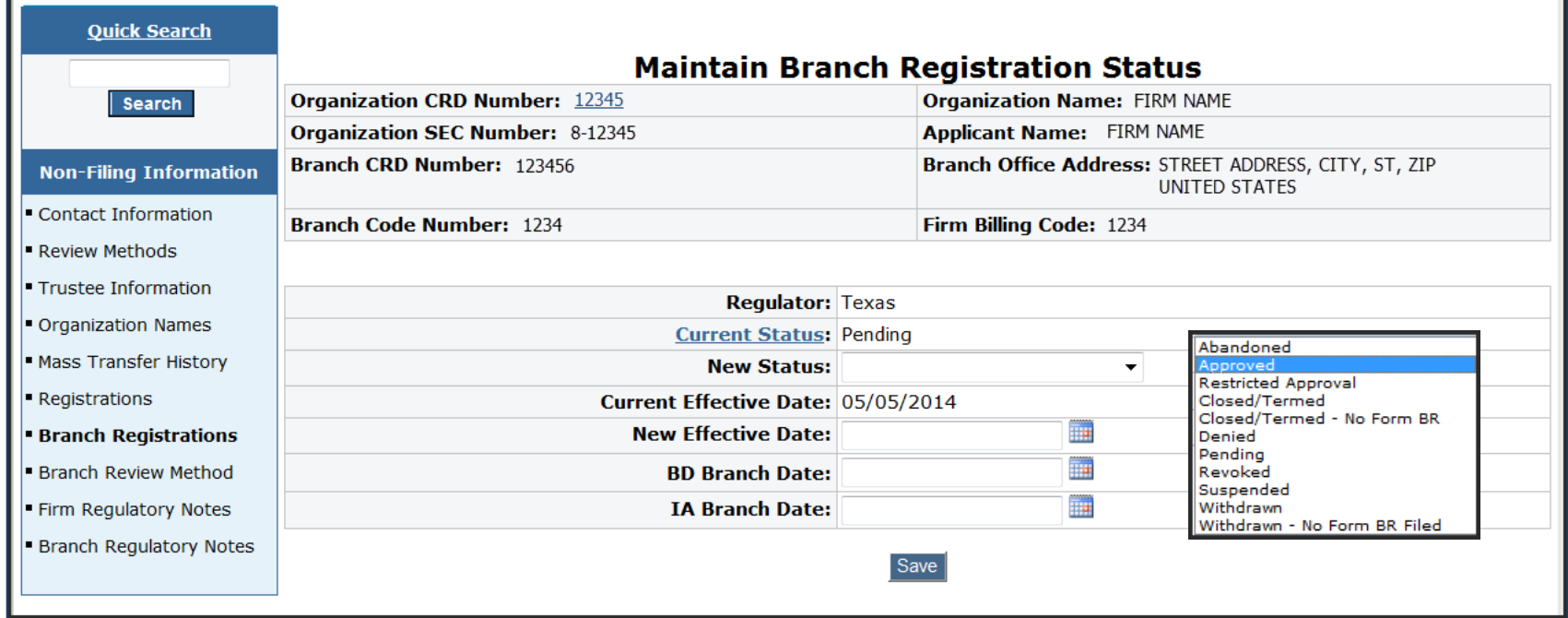

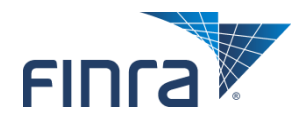

### **Update Branch Review Method**

#### ■ Use this page to set the review method for all branches at a **particular firm.**

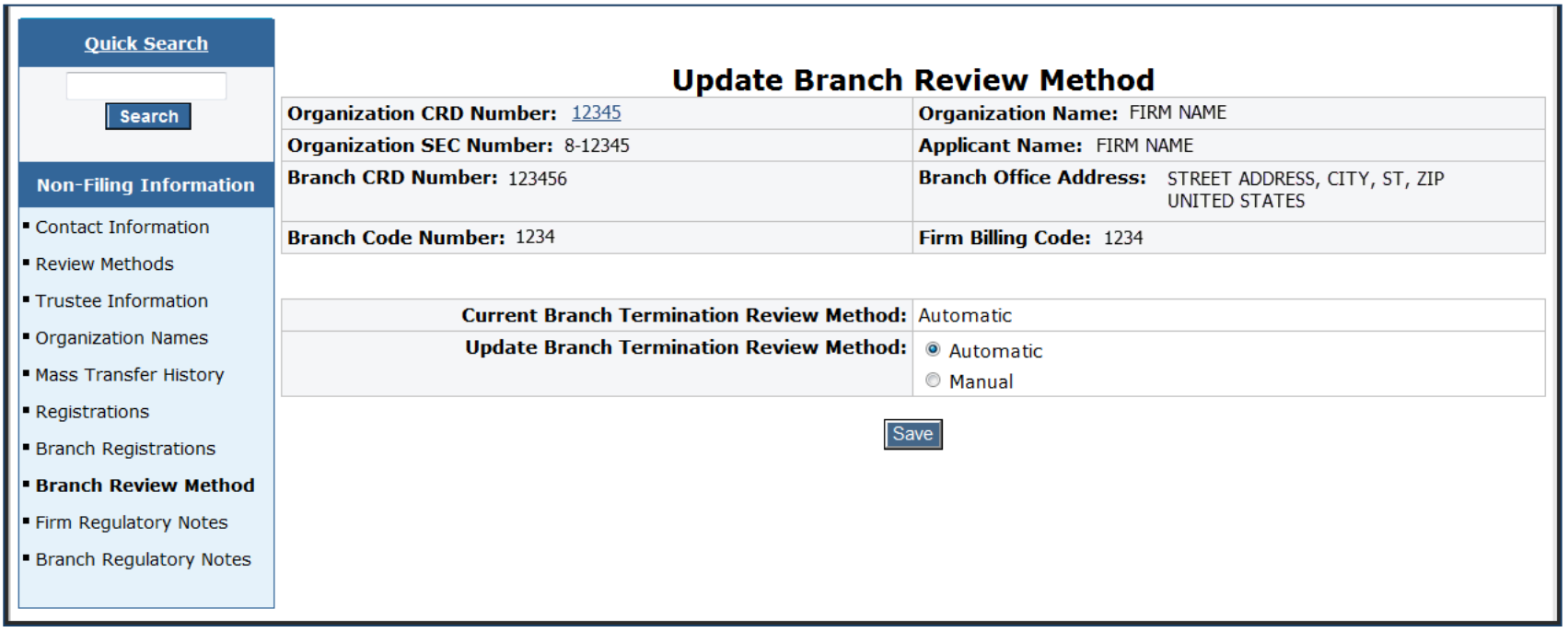

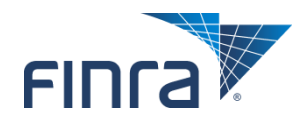

### **Regulatory Notes**

#### ■ Use these pages to add regulatory notes for the firm and/or **specific branches.**

• See slide 29 for information on note types.

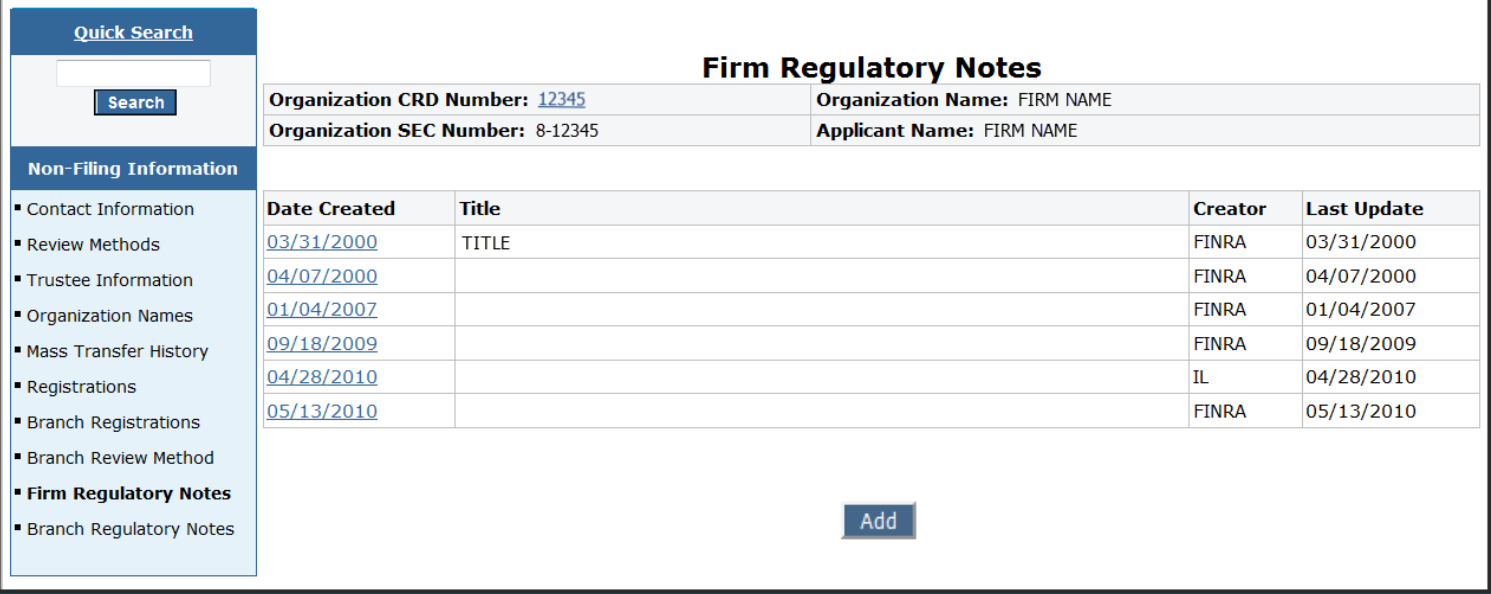

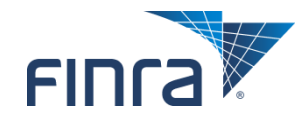

## **Notifications**

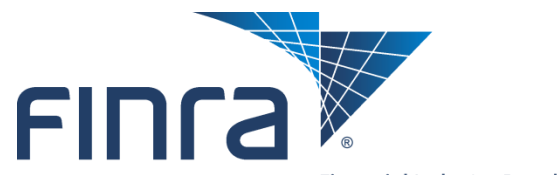

Financial Industry Regulatory Authority

### **Agent Registration (Flag to Advise)**

- This page allows authorized users to flag the CRD system, **so that if a specified agent is filing any type of registration in that jurisdiction, the regulator will be automatically notified via email.**
	- Click "Add Individual" to add individuals to the list.

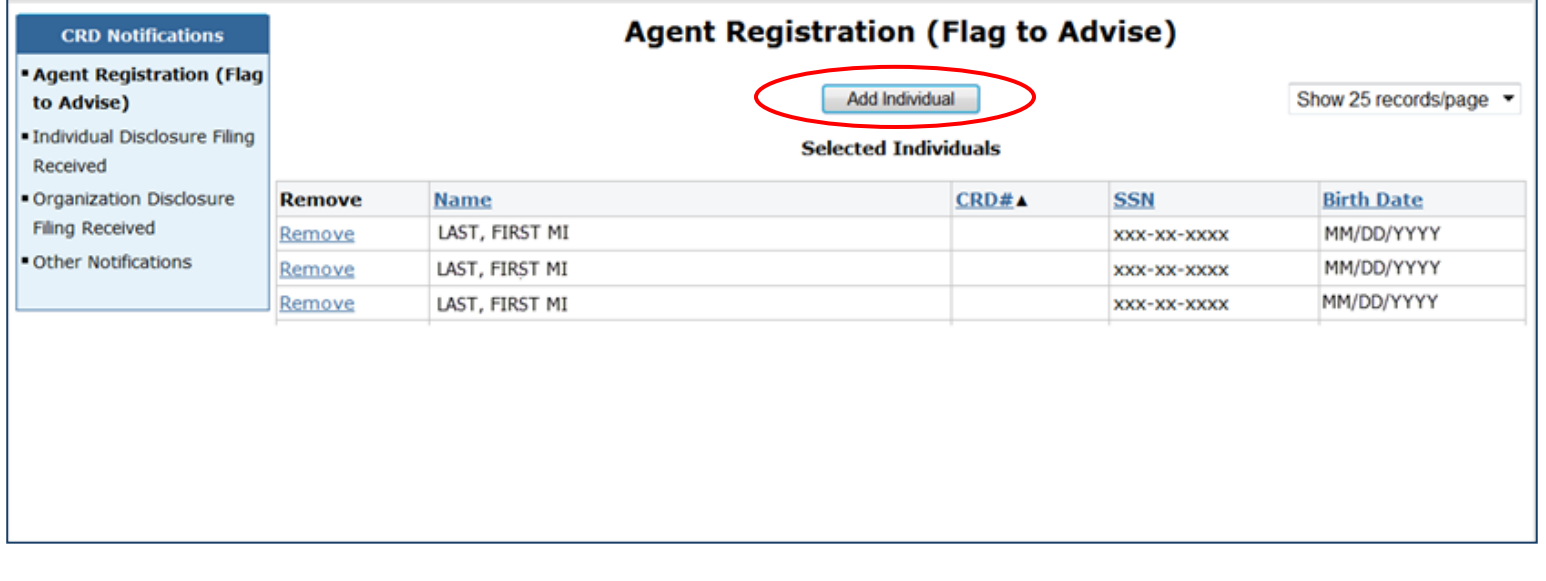

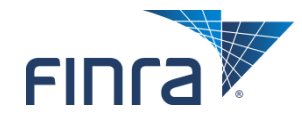

### **Individual Disclosure Filing Received**

■ If a filing containing new or amended disclosure is received **for individuals selected by the regulator, the regulator will be automatically notified via e-mail.** 

Click "Add Individual" to add individuals to the list.

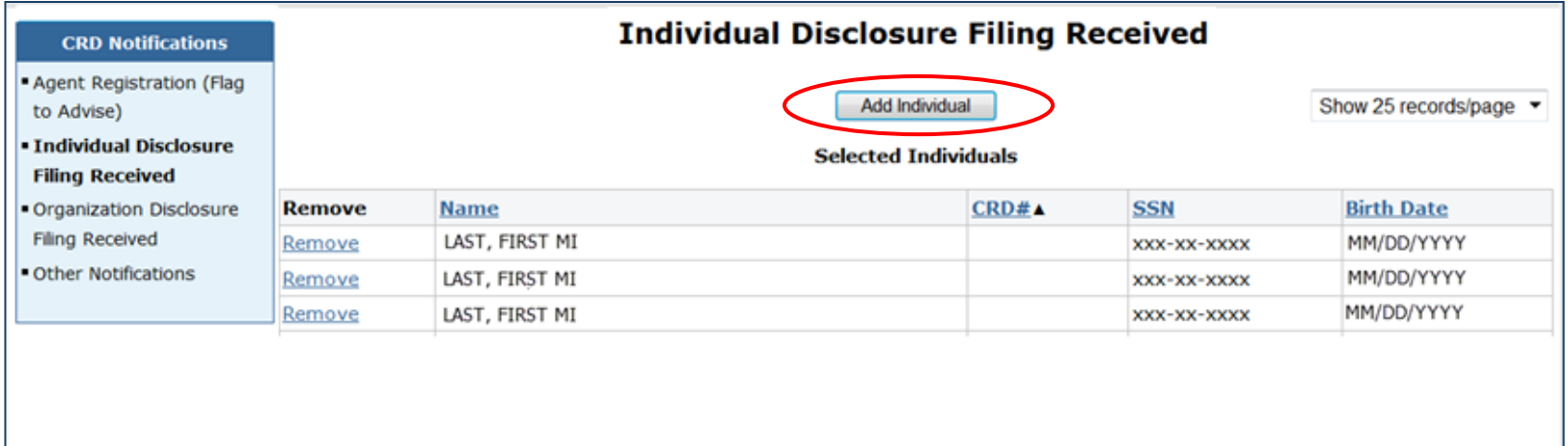

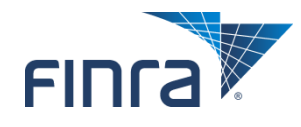

### **Organization Disclosure Filing Received**

- This page allows authorized users to flag the CRD system, so **that if a filing containing new or amended disclosure is received for specified firms, the regulator will be automatically notified via e-mail.**
	- Click "Add Firm" to add firms to the list.

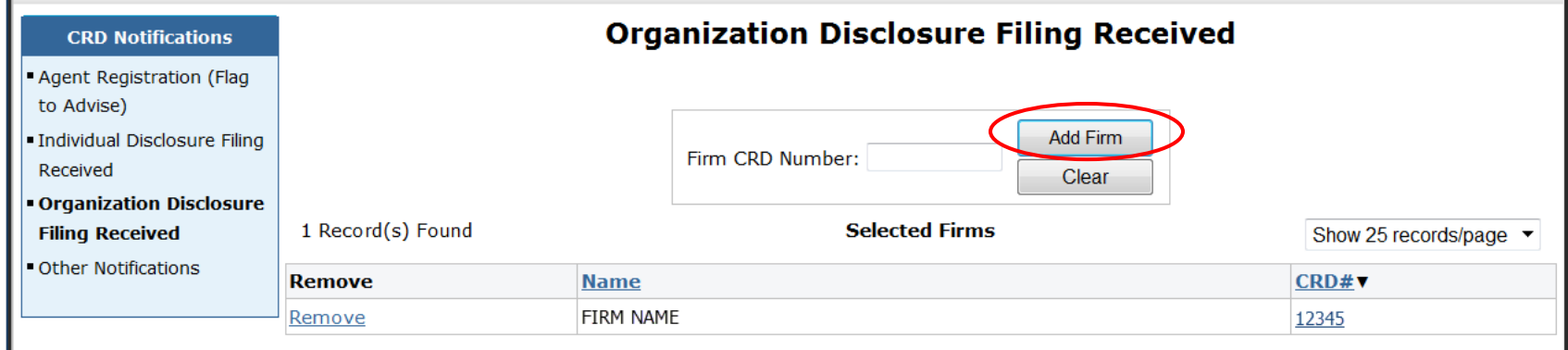

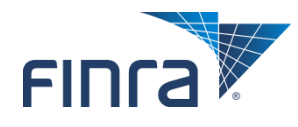

### **Other Notifications**

#### ■ Regulators have the ability to receive one or more of the **Other Notifications.**

 All regulator notifications will be delivered to the email address specified on this page. Currently, only one email address is allowed for notifications.

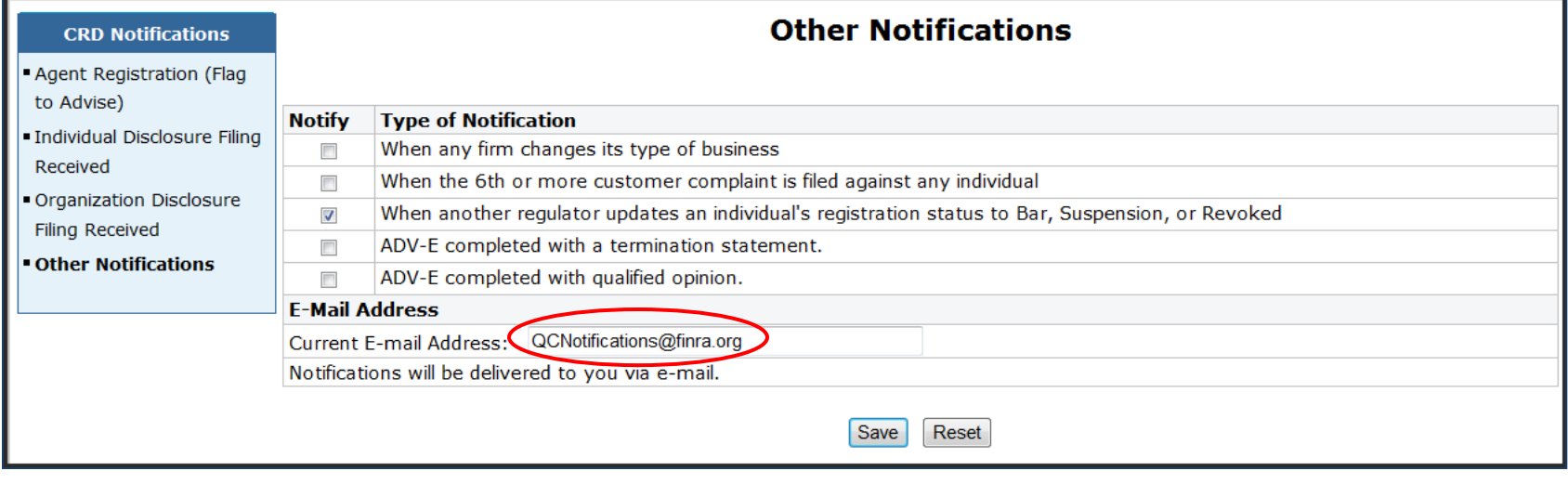

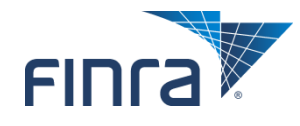

### **Resources**

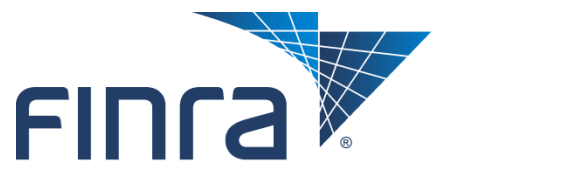

Financial Industry Regulatory Authority

#### **Broadcast Messages**

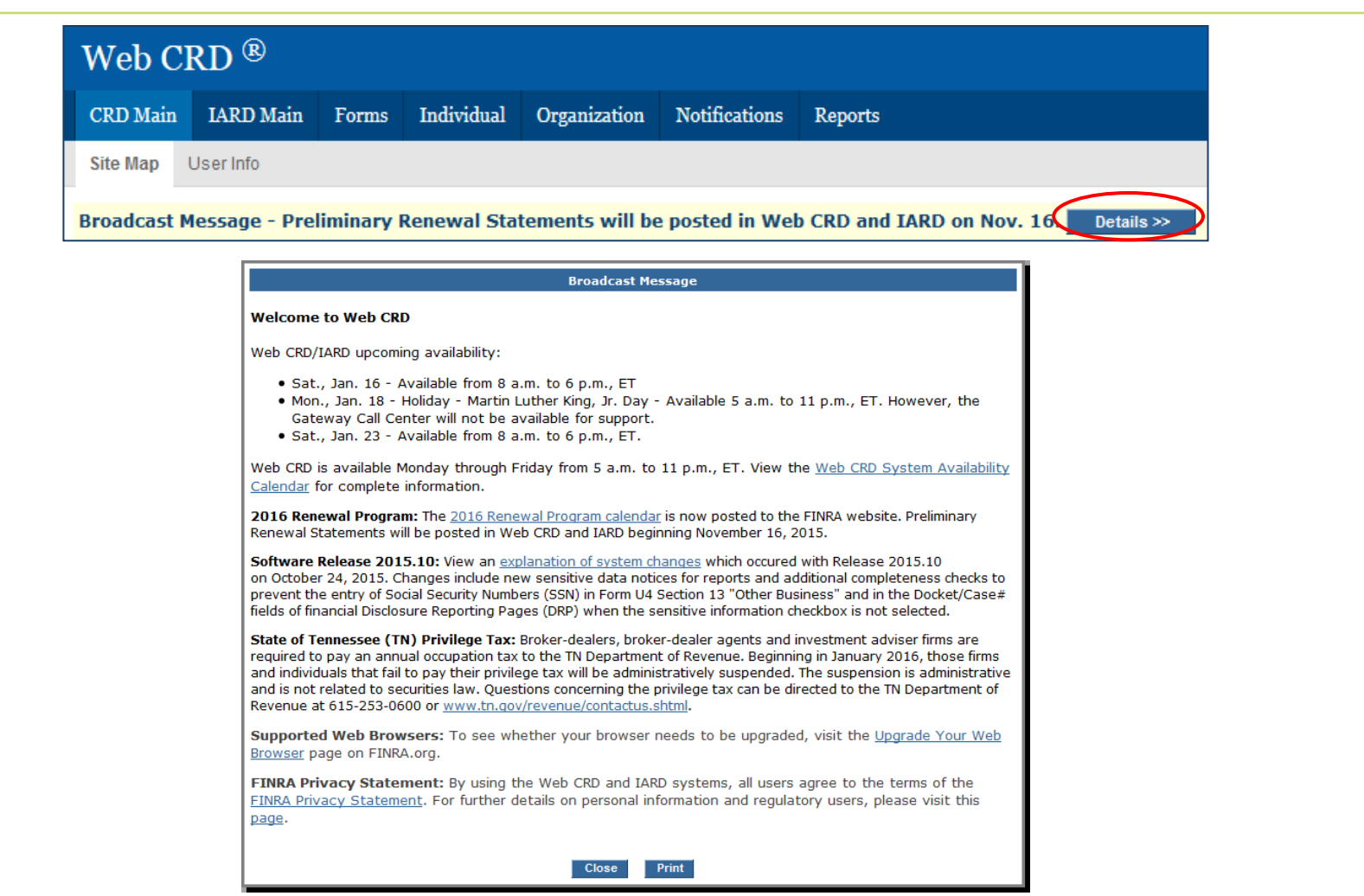

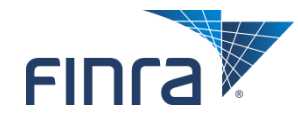

### **FINRA Contact Information**

- **Email: [reg.support@finra.org](mailto:reg.support@finra.org)**
- **Telephone: 240-386-4242**
	- $\bullet$  8 a.m.  $-5$  p.m. (ET)
- **Fax: 240-386-4867**
- **Regulatory Support Team:** 
	- LaTricia Poole Associate Director
	- Jodi Young Lead Analyst
	- Mitzi Warren Senior Analyst
	- Loria Crutchfield Analyst

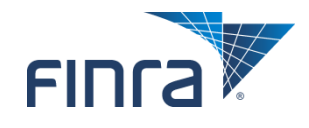

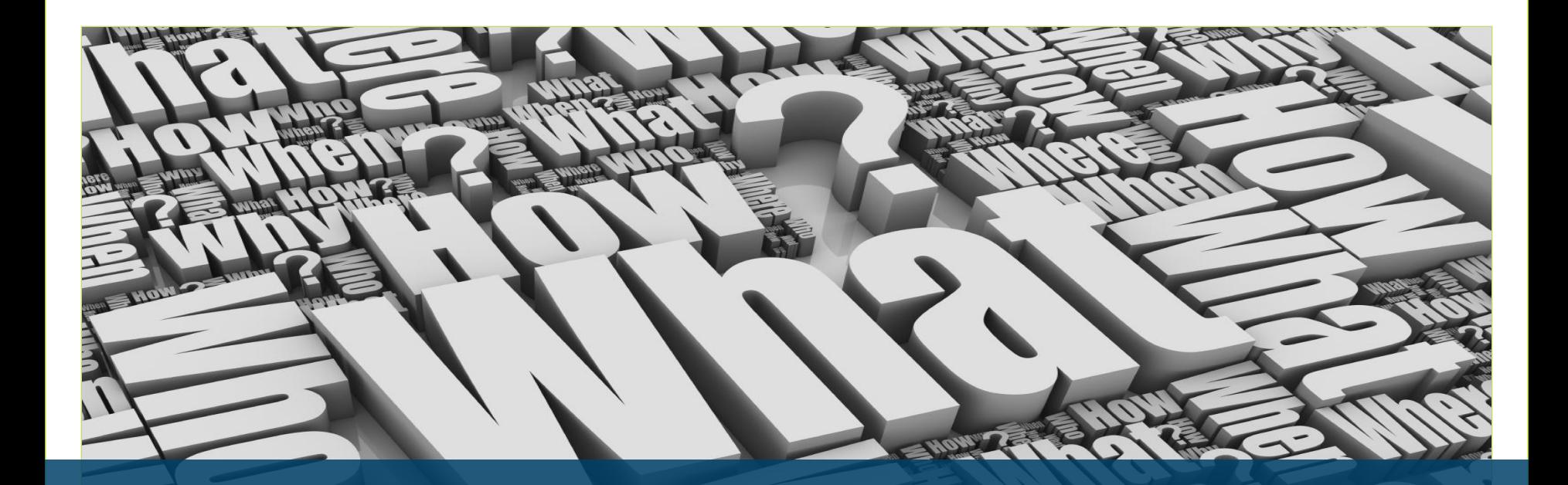

# **Questions**

©2017 Financial Industry Regulatory Authority (FINRA). All rights reserved. Materials may not be reprinted or republished without the express permission FINRA. Individuals, firms and data mentioned in these materials are fictitious and are presented exclusively for purposes of illustration or example.

A CONTRACTOR AND MODEL AND LOT AND MODEL AND MODEL AND MODEL AND MODEL AND MODEL AND MODEL AND MODEL AND MODEL

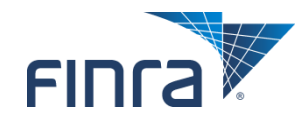

**Contract Contract Contract**